### **Kurtović, Franjo**

#### **Undergraduate thesis / Završni rad**

**2023**

*Degree Grantor / Ustanova koja je dodijelila akademski / stručni stupanj:* **University of Pula / Sveučilište Jurja Dobrile u Puli**

*Permanent link / Trajna poveznica:* <https://urn.nsk.hr/urn:nbn:hr:137:678462>

*Rights / Prava:* [In copyright](http://rightsstatements.org/vocab/InC/1.0/) / [Zaštićeno autorskim pravom.](http://rightsstatements.org/vocab/InC/1.0/)

*Download date / Datum preuzimanja:* **2024-12-23**

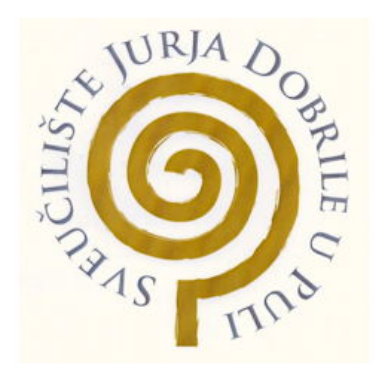

*Repository / Repozitorij:*

[Digital Repository Juraj Dobrila University of Pula](https://repozitorij.unipu.hr)

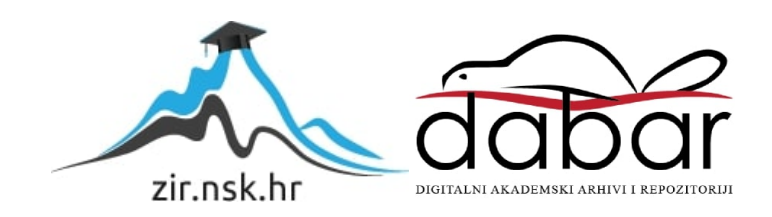

Sveučilište Jurja Dobrile u Puli Tehnički fakultet u Puli

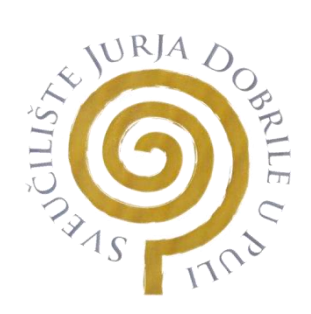

# **Franjo Kurtović**

### **Laserska obrada metala**

Završni rad

Pula, rujan, 2023. godine

Sveučilište Jurja Dobrile u Puli Tehnički fakultet u Puli

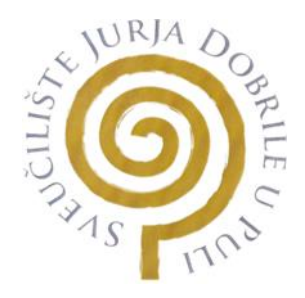

### **Franjo Kurtović**

### **Laserska obrada metala**

Završni rad

**JMB: 0303096443, redovan student Studijski smjer: proizvodno strojarstvo Predmet: Mjerenje u industriji Znanstveno područje: Tehničke znanosti Znanstveno polje: Strojarstvo Znanstvena grana: Proizvodno strojarstvo Mentor: Doc. dr. sc. tech. Marko Kršulja**

Pula, rujan, 2023. godine

# **ZAHVALA**

*Zahvaljujem se mentoru Doc. dr. sc. Marku Kršulji na iskazanoj pomoći i podršci pri izradi ovog završnog rada.*

*Zahvale upućujem svojim roditeljima koji su mi bili izuzetna podrška za vrijeme trajanja ovog studija.* 

*Zahvaljujem se tvrtki Škamp d.o.o. koja je uvelike pomogla u izradi završnog rada te poklonila materijal za izradu.* 

Doc. dr. sc. tech. Marko Kršulja Mjerenje u industriji

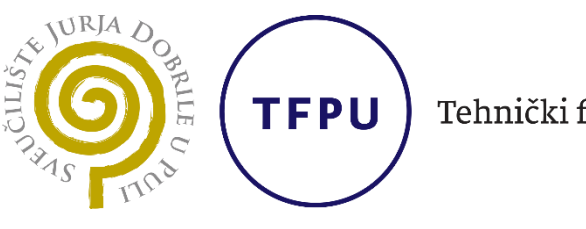

Tehnički fakultet u Puli

# **Sveučilište Jurja Dobrile u Puli**

# **TEHNIČKI FAKULTET U PULI**

# **ZADATAK TEME ZAVRŠNOGA RADA**

**Pristupniku/ci** Franji Kurtović-u **MBS:** 0303096443

**Studentu/ci stručnog studija Tehničkog fakulteta u Puli izdaje se zadatak za završni rad – tema završnog rada pod nazivom:**

# **LASERSKA OBRADA METALA**

**Sadržaj zadatka:** 

**Napisati osnovnu hipotezu, predmet i problem istraživanja te sukladno odabranoj hipotezi postaviti ciljeve istraživanja. Koristiti metodologiju koja je znanstvena kako bi se osigurala ponovljivost rezultata. Posložiti poglavlja koja odgovaraju postavljenim ciljevima. Donijeti zaključak u kojemu se odražavaju bitne spoznaje u radu i kritički osvrt autora.** 

Rad obraditi sukladno odredbama Pravilnika o završnom radu Sveučilišta u Puli.

*Redovni student, Proizvodno strojarstvo*

*(izvanredni, proizvodno strojarstvo)*

**Datum:** 1.4.2023.

**Potpis nastavnika** \_\_\_\_\_\_\_\_\_\_\_\_\_\_\_\_\_\_\_\_\_

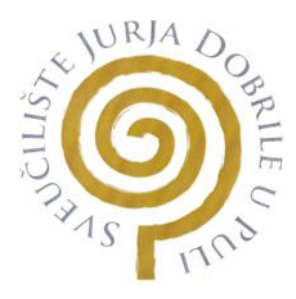

### IZJAVA O AKADEMSKOJ ČESTITOSTI

Ja, dolje potpisani Franjo Kurtović kandidat za prvostupnika Proizvodnog strojarstva ovime izjavljujem da je ovaj Završni rad rezultat isključivo mojega vlastitog rada, da se temelji na mojim istraživanjima te da se oslanja na objavljenu literaturu kao što to pokazuju korištene bilješke i bibliografija. Izjavljujem da niti jedan dio Završnog rada nije napisan na nedozvoljen način, odnosno da je prepisan iz kojega necitiranog rada, te da ikoji dio rada krši bilo čija autorska prava. Izjavljujem, također, da nijedan dio rada nije iskorišten za koji drugi rad pri bilo kojoj drugoj visokoškolskoj, znanstvenoj ili radnoj ustanovi.

> $\overline{\mathsf{V}}$ **Student**

U Puli, 25.9 , 2023. godine

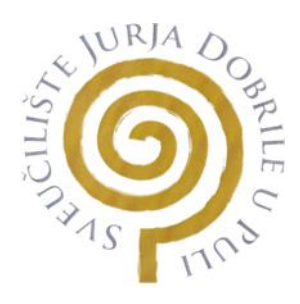

#### IZJAVA

o korištenju autorskog djela

Ja, Franjo Kurtović dajem odobrenje Sveučilištu Jurja Dobrile u Puli, kao nositelju prava iskorištavanja, da moj završni rad pod nazivom "Laserska obrada metala" koristi na način da gore navedeno autorsko djelo, kao cjeloviti tekst trajno objavi u javnoj internetskoj bazi Sveučilišne knjižnice Sveučilišta Jurja Dobrile u Puli te kopira u javnu internetsku bazu završnih radova Nacionalne i sveučilišne knjižnice (stavljanje na raspolaganje javnosti), sve u skladu s Zakonom o autorskom pravu i drugim srodnim pravima i dobrom akademskom praksom, a radi promicanja otvorenoga, slobodnoga pristupa znanstvenim informacijama.

Za korištenje autorskog djela na gore navedeni način ne potražujem naknadu.

U Puli, 25.9.2023. (datum)

**Student** 

 $\mathcal{L}$ 

# Sadržaj:

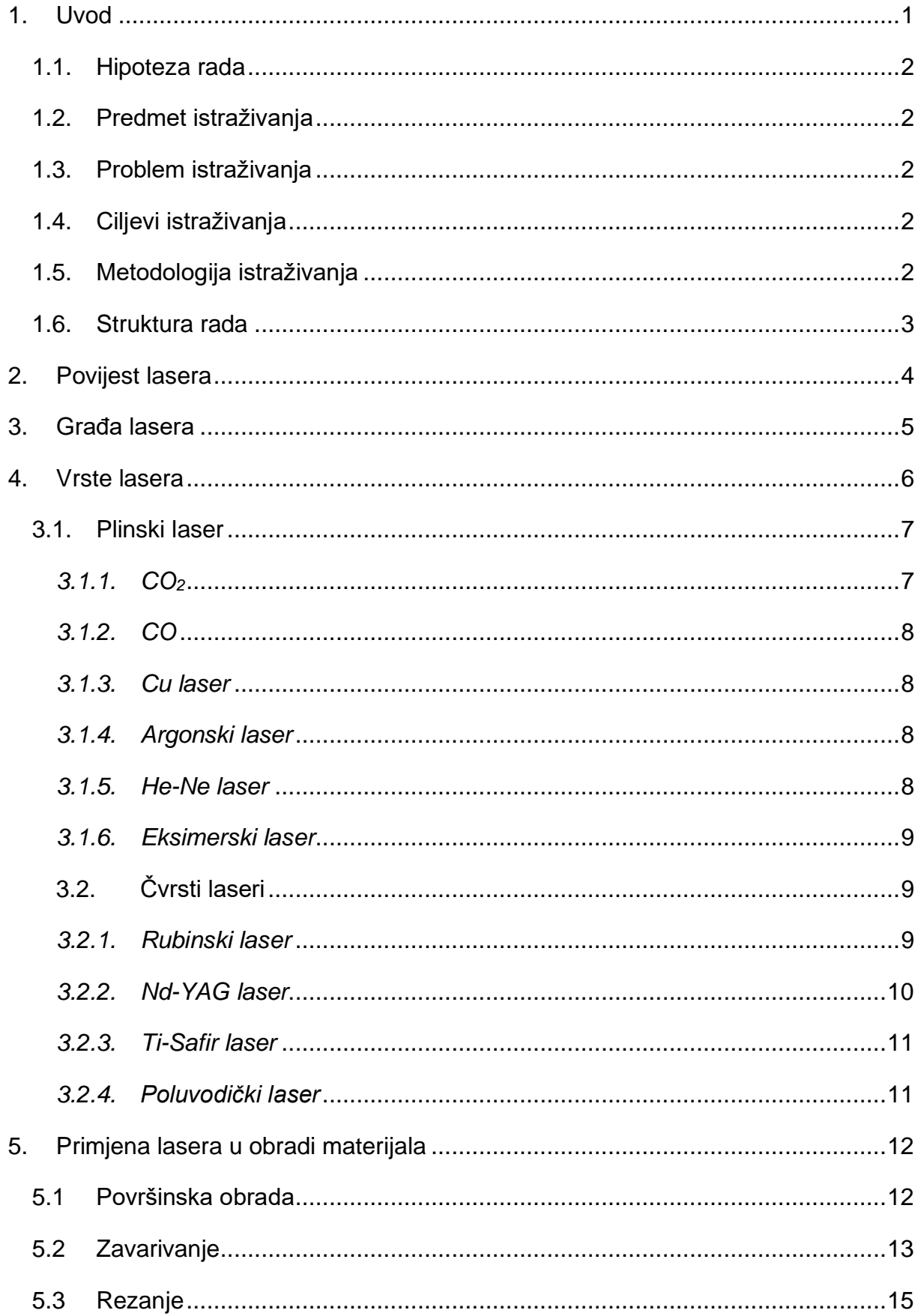

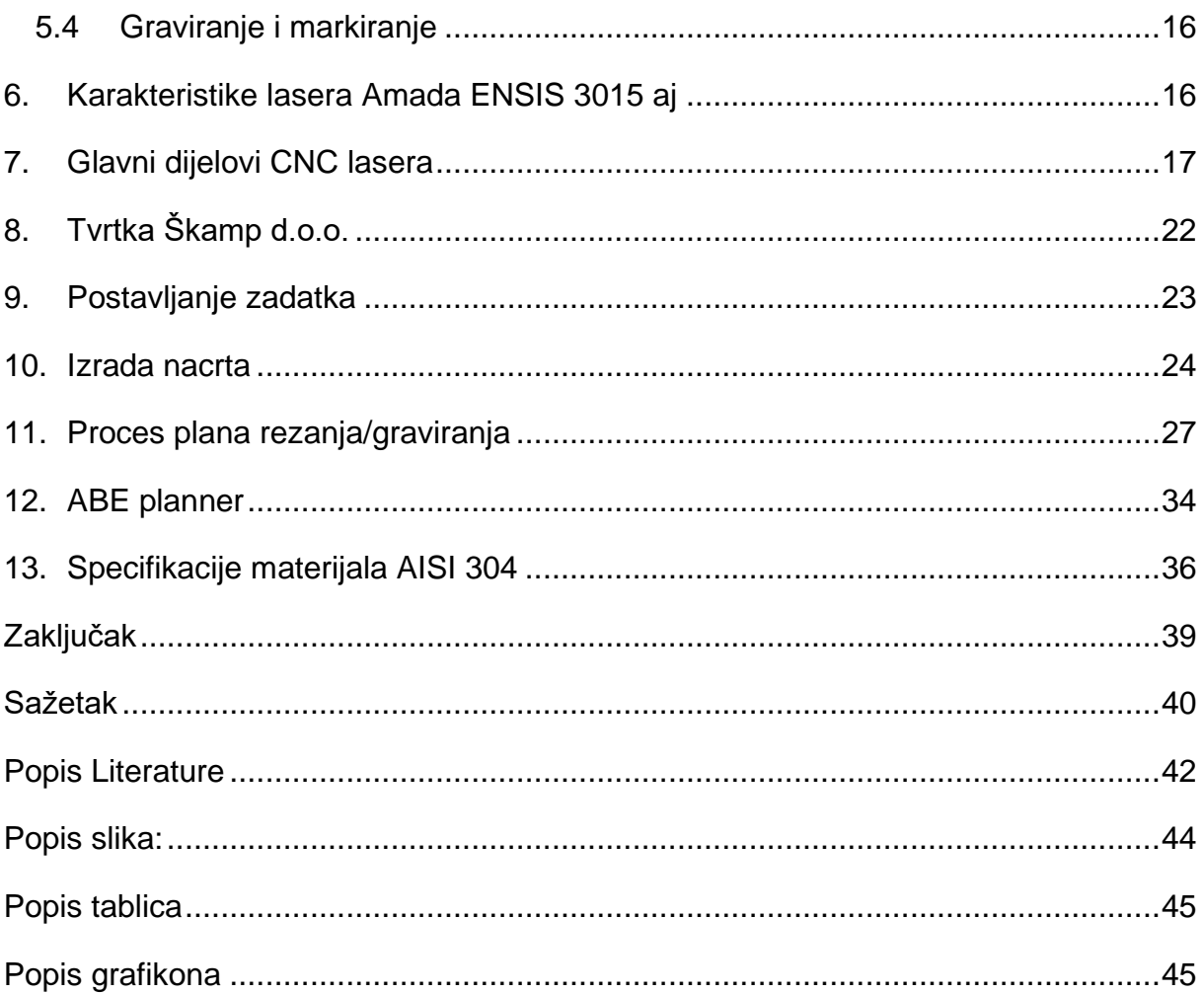

### <span id="page-9-0"></span>**1. Uvod**

Laser je kratica skupine riječi na englskom jeziku "Light Amplification by Stimulated Emission of Radiation"<sup>1</sup> ili prevedeno na hrvatski jezik "pojačavanje svjetlosti stimuliranom emisijom zračenja"<sup>2</sup>. Izum lasera je pokrenuo industriju vrijednu milijarde eura. Laser se koristi od uklanjanja tetovaži, ispravljanje vida, industrijske primjene za rezanje, graviranje i drugih obrada pa sve do skeniranje bar kodova u trgovačkim lancima. Osnovni princip lasera je kvantni efekt stimulirane emisije svjetlosti.

Laser je izuzetno bitna inovacija što govori i sama činjenica da je podijeljeno 14 Nobelovih nagrada na području prirodnih znanosti koja su povezana sa laserom. Zanimljivost uporabe lasera je u astronomiji gdje su koristili laserske zrake za izračunavanje udaljenosti planete Zemlje i Mjeseca (Lidar). Lidar je svjetlosno zamjećivanje i klasifikacija laserskih zraka koje se odbijaju od sitnih čestica raširenih u atmosferi te većinom teleskop dobiva povratnu reakciju. Na Mjesecu je tokom misije Apollo postavljen katadiopter (retroreflektor) koji je služio da laserska zraka se odbije nazad do Zemlje te upravo to odbijanje je rezultiralo udaljenost Zemlje i Mjeseca. [2]

<span id="page-9-1"></span>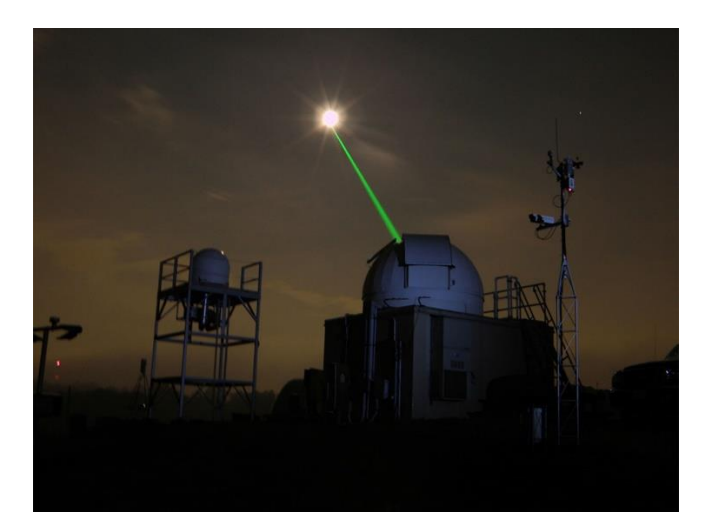

Slika 1 Lasersko mjerenje udaljenosti

Izvor 1:IEEE Spectrum, One Apollo 11 Experimet is Still Going 50 Years Later, dostupno na: <https://spectrum.ieee.org/one-apollo-11-experiment-is-still-going-50-years-later> (11.9.2023.)

<sup>1</sup> Laser, Hrvatska enciklopedija - *enciklopedija.hr/Natuknica.aspx?ID=35494 – pristupljeno 1.9.2023.*

### **1.1. Hipoteza rada**

<span id="page-10-0"></span>Istražiti lasersko rezanje lima te utvrditi da li omogućuje brže i manje troškove kod masovne proizvodnje nego rezanjem nekim drugim strojem.

### **1.2. Predmet istraživanja**

<span id="page-10-1"></span>Predmet istraživanja je izrada metalnih privjesaka i rezanog logotipa fakulteta pomoću CNC lasera ENSIS 3015 AJ uz koji dolazi softver ABE Planner kojim služi za analizu pri rezanju i graviranju lima.

### **1.3. Problem istraživanja**

<span id="page-10-2"></span>Problem istraživanja predstavlja odabir i pripreme lima za rezanje i graviranje što uključuje projektiranje pomoću softvera autoCAD, analiza i namještanje svih parametara za rezanje i graviranje u softveru ABE Planner. U konačnici se ovi softveri koriste za izradu proizvoda.

### **1.4. Ciljevi istraživanja**

<span id="page-10-3"></span>Ciljevi ovog završnog rada jesu:

- Istraživanje povijest i građe lasera.
- Prikaz vrsta lasera koji se koriste u industrijama i u svakodnevnici.
- Opisivanje postupaka obrada materijala kroz primjenu lasera.
- Opis karakteristika ENSIS 3015 AJ lasera i njegovih dijelova.
- Izrada CAD dokumentacije u softveru autoCAD.
- Priprema proizvoda za CNC lasersko rezanje kroz softver ABE Planner.

### **1.5. Metodologija istraživanja**

- <span id="page-10-4"></span>• Znanstvena metoda (korištenje stručne literature i znanstvenih članaka za objašnjenje povijesti, vrsti lasera i postupaka obrade.
- Metoda modeliranja (za izradu nacrta privjesaka i logotipa fakulteta će se koristiti softver autoCAD).
- Softverska metoda (korištenje softvera ABE planner za pripremu prije obrade lima što uključuje dodavanje parametara za lim i samih nacrta proizvoda).

### **1.6. Struktura rada**

<span id="page-11-0"></span>Završni rad biti će podijeljen u trinaest poglavlja.

U prvom dijelu rada biti će objašnjen uvod te objašnjenja hipoteze rada i predmeta istraživanja.

U drugom dijelu rada biti će navedena je kronološka povijest samog lasera te njegova opća građa.

U trećem dijelu rada biti će objašnjene su bitne vrste lasera koje se koriste u industrijama, svakodnevnici ili medicini.

U četvrtom dijelu rada biti će navedene su tehnologije koje je moguće izvesti pomoću lasera.

U petom dijelu rada biti će opisani glavni dijelovi CNC lasera AMADA ENSIS 3015 AJ te je opisana tvrtka koja ga ima u svome vlasništvu.

U šestom dijelu rada biti će opisan zadatak te izrada nacrta u programu autoCAD.

U sedmom dijelu rada biti će opisan proces plana rezanja i graviranja u ABE Planneru.

Osmi dio će se sastojati od zaključka, literature, popisa slika i tablica.

# <span id="page-12-0"></span>**2. Povijest lasera**

Prvi princip lasera je otkrio znanstvenik Albert Einstein 1917 godine. Njegova inovacija je promijenila svijet i još uvijek ga mijenja. Stimulirana emisija je proces na kojem se zasniva princip svih lasera današnjice. Stimulirana emisija jest energija koja stvara i pojačava uski fokusirani snop svjetlosti čije su čestice svjetlosti usklađene,[3]. Prva praktična primjena lasera dogodila se 1960. godine gdje je Theodore Harold Maiman pomoću Einsteinovog principa bijelu svjetlost uperio u sintetički kristal rubina te je davao svjetlost crvene boje. Laser se emitirao svjetlosti od  $\lambda = 0.694 \mu m$  valne duljine. Nakon njegovog otkrića laser se proslavlja na tržištu te on osniva vlastitu

<span id="page-12-1"></span>lasersku tvrtku, [4].

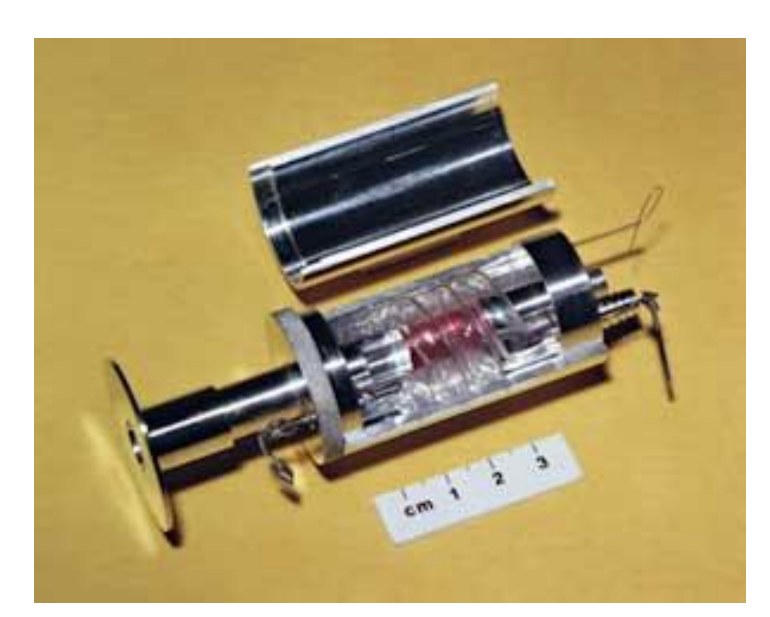

#### Slika 2 Prvi rubinski laser

Izvor 2 National Ignition Facility and Photon Science, Key Steps on the Path to NIF, dostupno na: <https://lasers.llnl.gov/10-years-of-dedication/steps-to-nif> (11.9.2023.)

Prvi laser pomoću CO<sup>2</sup> je razvijen 1963. godine čiji izumitelj je Kumar Patel. Ugljikov dioksid je puno jeftiniji i učinkovitiji od rubinskog lasera te upravo zbog togapostao jako popularnan i jedinstven na industrijskom tržištu. Do 1967. Kumar je započeo sa istraživanjem lasera i njegovog djelovanja nakon što se pridružio tvrtki Bell Labs. Uz otkriće djelovanja lasera u ugljičnom monoksidu je nadodao također i izum učinkovitog prijenosa vibracijske energije između molekula, a kombinacija tih otkrića je omogućila lasersko zračenje sa velikim snagama, [5].

U današnjici primjena se znatno razlikuje nego li u povijesti, primjerice 1965. godine laser se koristi kao alat za bušenje. Samo dvije godine poslije zahvaljujući Patel-u dolazimo do prvog rezanja pomoću plina koje dovodi do prve industrijske primjene po Boeingovim tvornicama koje su najpoznatije po izradi zrakoplova. Laser je danas prisutan u svim ekonomskim granama od trgovina industrija pa sve do medicine. U industrijama se često koristi lasersko rezanje metala, graviranje, zavarivanje i drugi postupci. Dok u medicini se "skida" dioptrija. Bez lasera u današnjici društvo bi puno teže funkcioniralo, [6].

### <span id="page-13-0"></span>**3. Građa lasera**

Osnovni dijelovi lasera:

**Laserska pumpa** ili energija za pobuđivanje medija.

**Laserski medij (materijal)** – aktivni materijal koji koristimo mogu biti tekućine (europij, neodimij), plinovi (ugljik dioksid, argon), čvrste tvari (kristal, Nd-YAG, Nd-staklo).

**Reflektirajuća ogledala** koja tvore rezonator je u principu par ogledala postavljenih jedno nasuprot drugome te tako tvore smjer laserskog snopa.

**Laserska zraka,** [7].

<span id="page-13-1"></span>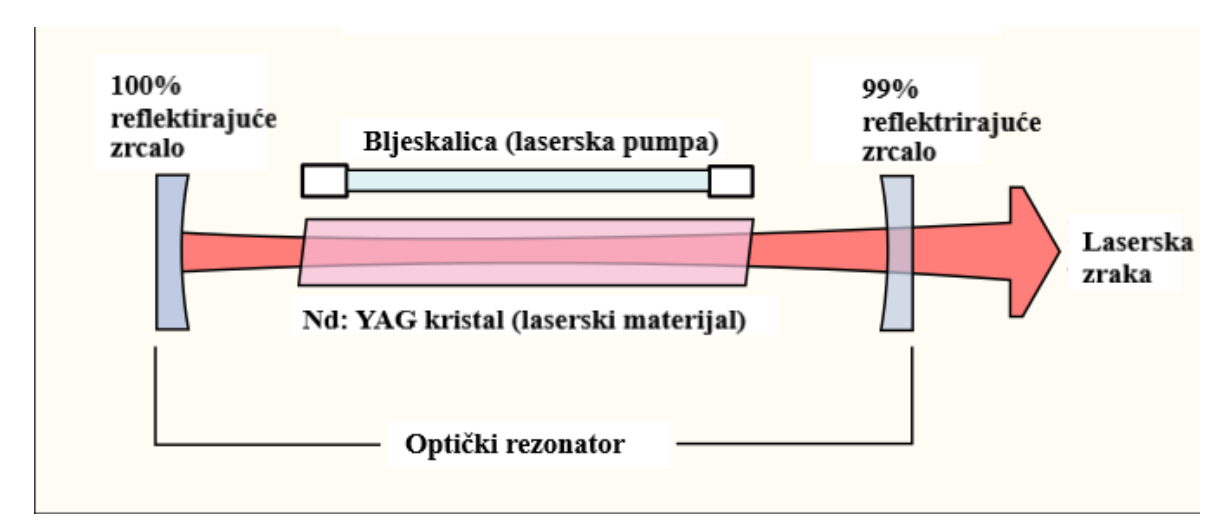

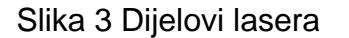

Izvor 3: Wikipedija, Građa lasera, dostupno na: [https://hr.wikipedia.org/wiki/Gra%C4%91a\\_lasera](https://hr.wikipedia.org/wiki/Gra%C4%91a_lasera) (30.8.2023.)

### <span id="page-14-0"></span>**4. Vrste lasera**

Vrste lasera se dijele prema agregatnom stanju prema tome postoje plinski, tekući te čvrsti laseri. No unutar svakog agregatnog stanja je moguća nova podjela s obzirom da različiti materijali imaju različita svojstva. Primjerice kod plinskih lasera dijele se na kontinuirane te impulsne dok kod tekućih lasera dijele se na organometalne, organske te neorganske, [8].

Optičko pumpanje je pobuđivanje svih aktivnih materijala, stakala, tekućine, plinske smjese… Kod čvrstih i tekućih lasera to je jedina opcija kako ih pumpati dok kod tekućih i čvrstih lasera to nije slučaj. Oni koriste i druge metode kao npr. toplinska pumpanja (zagrijavanje i naglo hlađenje), električnim izboj<sup>3</sup> u smjesi i drugi načini. Pumpanje možemo također nazvati i protok medija primjerice kod plinskog lasera protok plinova, [9].

#### Slika 4 Laseri

<span id="page-14-1"></span>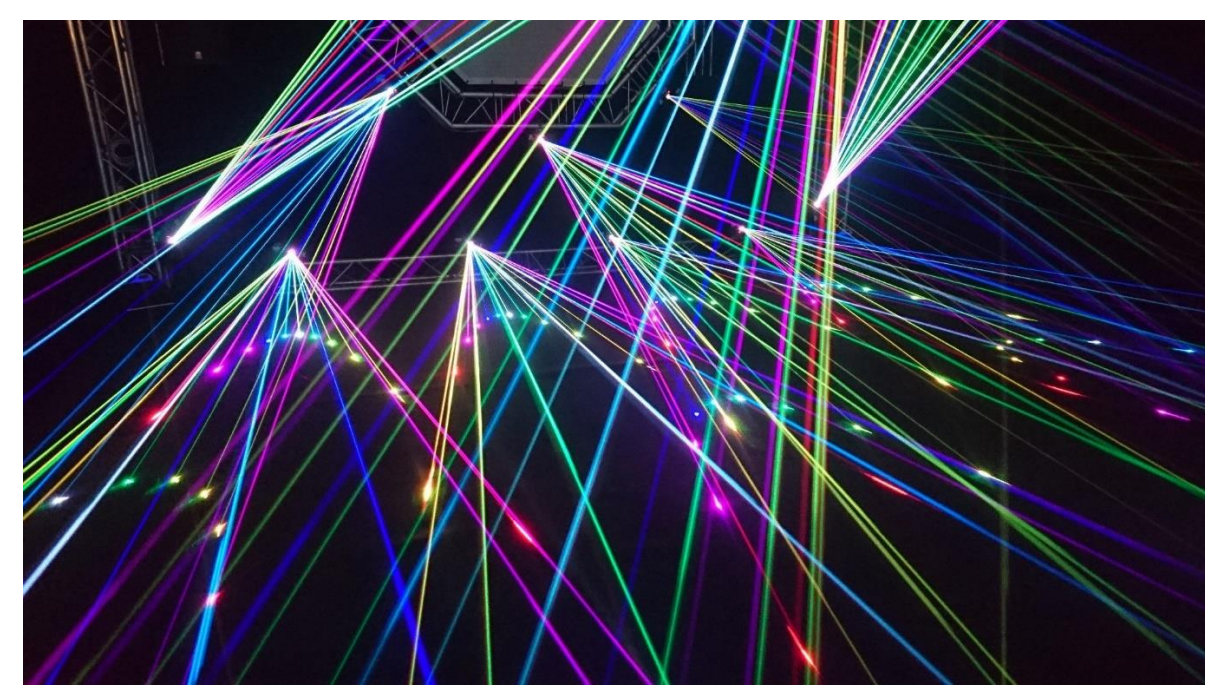

4 *: Event 4U,Laseri, dostupno na[: https://event4u.rs/service/laseri/,](https://event4u.rs/service/laseri/) (11.9.2023.)*

 $^3$  "prolazak čestica nabijenih elektičnim nabojem kroz plinove u električnom polju pri kojem zbog sudaranja među česticama dolazi do popratnih pojava (svjetlosnih, akustičnih, toplinskih)"

#### **3.1. Plinski laser**

<span id="page-15-0"></span>Plinski laseri se sastoje od medija u plinovitom stanju. Najčešće to budu vanjski spremnici sa dovodom do stroja. Kao šta naziv ukazuje radni medij je plinovit pod određenim tlakom te se nalazi u laserskoj cijevi koja električnim pražnjenjem dolazi do aktiviranje atoma plina. Najčešća podjela je na ionski, kemijski, molekularni te atomski laseri. Najpoznatiji laseri u industrijskoj proizvodnju jesu zapravo plinovi koji se koriste: CO2, CO, Cu, argon, helij neon i drugi, [10].

#### *3.1.1. CO<sup>2</sup>*

<span id="page-15-1"></span>Najkomercijalniji i najsnažniji laser je upravo CO<sup>2</sup> zbog toga što mu je primjena jako široka. Od rezanja limova pa sve do skidanja tetovaža. Temelj mu je mješavina više plinova ugljik dioksida (CO2), helija (He) te dušika (N). Pumpanje ovakvog tipa lasera je električni izboj. Ugljični dioksid je zapravo jedini laserski aktivan, dušik mu služi za pobuđivanje koja donose stimuliranu infracrvenu svijetlost dok helij pridonosi hlađenju smjese. Valna duljina CO<sub>2</sub> lasera jest  $\lambda = 10.6$   $\mu$ m. Sastav ovakvog tipa lasera od staklene cijevi gdje je mješavina ugljik dioksida helija i dušika na krajnjim stranama se nalaze dva zrcala koja su paralelna te reflektiraju zraku lasera nazad u cijev te tvore rezonator, [11].

<span id="page-15-2"></span>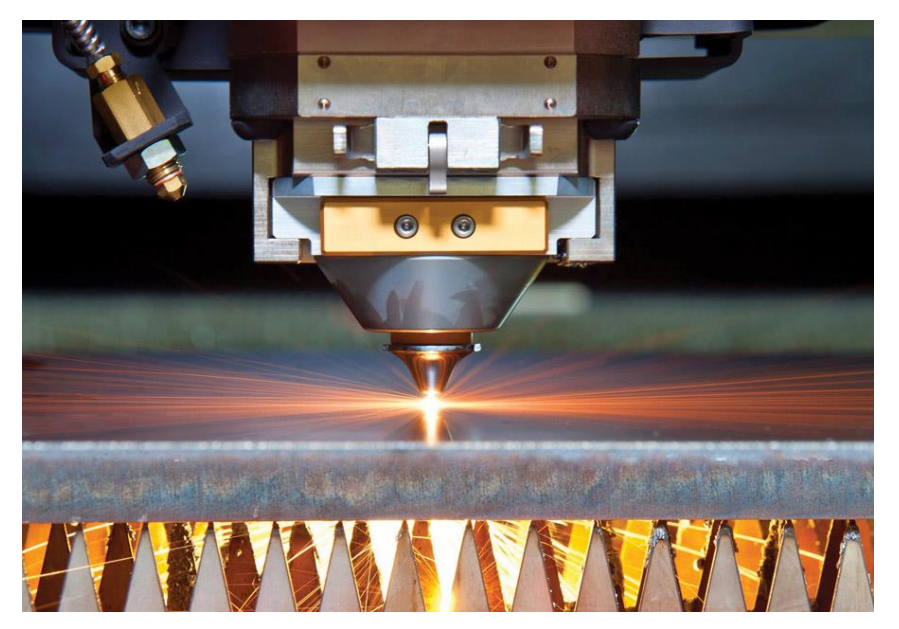

Slika 5 Lasersko rezanje pomoću CO<sub>2</sub>

Izvor 5: FSMdirect, Quality edge, dostupno na[: https://fsmdirect.com/quality-edge/](https://fsmdirect.com/quality-edge/) (11.9.2023.)

#### *3.1.2. CO*

<span id="page-16-0"></span>Laser ugljičnog monoksida je vrlo sličan kao i laser ugljičnog dioksida. Razlika u tome je da valna duljina  $\lambda = 5 \mu m$  je poprilično manja nego li kod CO<sub>2</sub> lasera (λ = 10,6 μm.) te kao medij nije bio privlačan. No postoje prednosti koje daje mala valna duljina kao što je rezanje stakla jer  $CO<sub>2</sub>$  se snažno apsorbira na površini što dovodi do defekta materijala to jest ogrebotinu na staklu, [12].

#### *3.1.3. Cu laser*

<span id="page-16-1"></span>Cu laser je laser sa metalnim parama. One su pomiješane sa najčešće helijem koji pobuđuje ione metala. Valna duljina mu je izrazito mala  $\lambda = 0.510 \ \mu m$ . Karakteristike ovog medija i vrste lasera pridonosi izrazito dobroj kombinaciji velike snage te mala valna duljina. Zbog toga je primjena ovakvog tipa lasera za toplinski osjetljivih materijala kao što je aluminij, bakar titan i slični. U usporedbi sa CO<sub>2</sub> laserom ovaj tip osigurava veću gustoću snage jer promjer zrake mu je 1:10 CO2, [13].

#### *3.1.4. Argonski laser*

<span id="page-16-2"></span>Ionski laseri na bazi argona popularni su u raznim medicinskim primjenama. Zbog svoje specifičnosti u ciljanju područja, te sličnoj valnoj duljini  $\lambda = 0.5143 \mu m$  kao i kod Cu lasera, argonski ionski laser koristi se u oftalmološkim postupcima poput liječenja glaukoma i drugih dijabetičkih bolesti oka fototerapijom. U dermatologiji se koristi za liječenje čireva, lezija i polipa. Također primjenu imaju kod otpornika u elektronici. U smislu tehničkih grana ovaj tip lasera je nerentabilan i sve manje se koriste, [14].

#### *3.1.5. He-Ne laser*

<span id="page-16-3"></span>Za aktivni materijal koristi smjesu plinova neona i helija gdje je helij zastupljen u 85 % smjese dok neon samo 15 %. U staklenoj cijevi atomi se pobuđuju izmjeničnom strujom. Neon kao medij se ne može pobuditi sam na potrebni nivo, već mu je potreban sudar sa pobuđenim helijem koji je pobuđen sudarima sa elektronima. Na takav način dobivamo laserski efekt. Valna duljina He- Ne lasera je  $\lambda = 0.63 \mu$ m. Ovaj tip lasera je pogodan za precizna mjerenja pozicioniranje i slično, [15].

### *3.1.6. Eksimerski laser*

<span id="page-17-0"></span>Eksimerski laser koristi spoj plemenitih plinova argon, kripton ili ksenon (Ar, Kr, Xe) sa reakcijom plinova fluor ili klor (F, Cl). Pod unaprijed određenim uvjetima električne stimulacije i visokog tlaka koji pobuđuju smjesu te nastaje laserski snop. Valna duljina ovog lasera varira s obzirom o primijenjenom kemijskom spoju. Za ArF  $\lambda = 0.19 \mu m$ , za KrF  $\lambda = 0.25 \mu$ m, za XeCl  $\lambda = 0.3 \mu$ m te XeF  $\lambda = 0.35 \mu$ m.

Eksimerski laser se koristi obično u proizvodnji mikroelektronike kao što su neki integrirani sklopovi ili čipovi, također primjenu ima u kirurgiji očiju. No u ne tako skoroj budućnosti eksimerski laser će zauzimati značajno mjesto u preciznoj obradi materijala jer u fokusu je razvoj ovog lasera koji ima mogućnost postizanje većih snaga, [16].

### <span id="page-17-1"></span>**3.2. Čvrsti laseri**

### <span id="page-17-2"></span>*3.2.1. Rubinski laser*

Crveni laser koji je u čvrstom stanju te se temelji na sintetičkom rubinu koji u sebi ima safir i ione kroma. Karakteristična crvena boja dolazi od rubina te je valna duljina  $\lambda =$  $0.694 \mu$ m. Pobuđivanje ovog lasera je plinska lampa koja je napunjena ksenonom (Xe). Rubinski laser nema neku široku upotrebu zbog male izlazne snage te u industrijskoj upotrebi također nema široku primjenu ali pogodan je za mikrotočkasto zavarivanje, te bušenje kristala. No dosta šarolikiju upotrebu ima u daljinomjerima, uklanjanju tetovaža, dlaka i drugih estetičkih zahvata, [17].

Slika 6 Dijelovi rubinskog lasera

<span id="page-17-3"></span>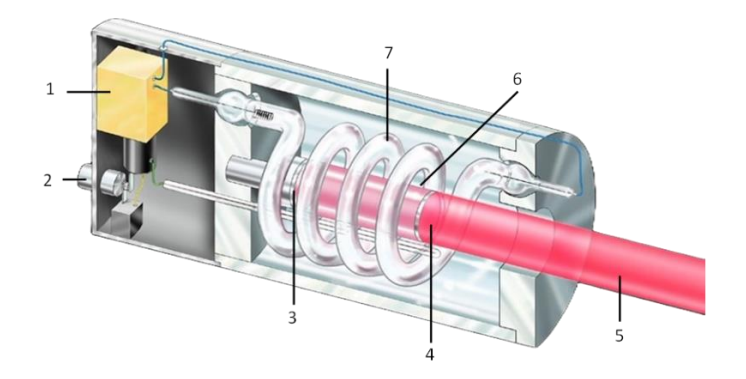

Izvor 6*: Ellas-Kolačići, Princip lasera: značajke laserskog zračenja, dostupno na: <https://hr.ellas-cookies.com/obrazovanie/81058-princip-deystviya-lazera-osobennosti-lazernogo-izlucheniya.html> (11.9.2023.)*

Na slici su numerirani dijelovi rubinskog lasera:

- 1. izvor napajanja.
- 2. prekidač.
- 3. 100 % reflektirajuće zrcalo.
- 4. 96 % reflektirajuće zrcalo.
- 5. laserski snop.
- 6. kristal rubina.
- 7. izvor pobuđivanja rubina.

### *3.2.2. Nd-YAG laser*

<span id="page-18-0"></span>Najpopularniji čvrsti laser koji sadrži krutu jezgru od aktivnih atoma neodima sa itrijaluminij granatom (Nd – YAG). Ovaj tip lasera ima izuzetnu izlaznu snagu. Pumpanje se izvodi bljeskalicom koja je punjena kriptonom (Kr). Te bljeskalice imaju jako dug vijek trajanja te efikasnost. Zbog jako velike izlazne snage te male valne duljine  $λ =$ 1,064  $\mu$ m takav laser ima primjenu u stomatologiji i medicini, [18].

Slika 7 Dijelovi Nd – YAG lasera

<span id="page-18-1"></span>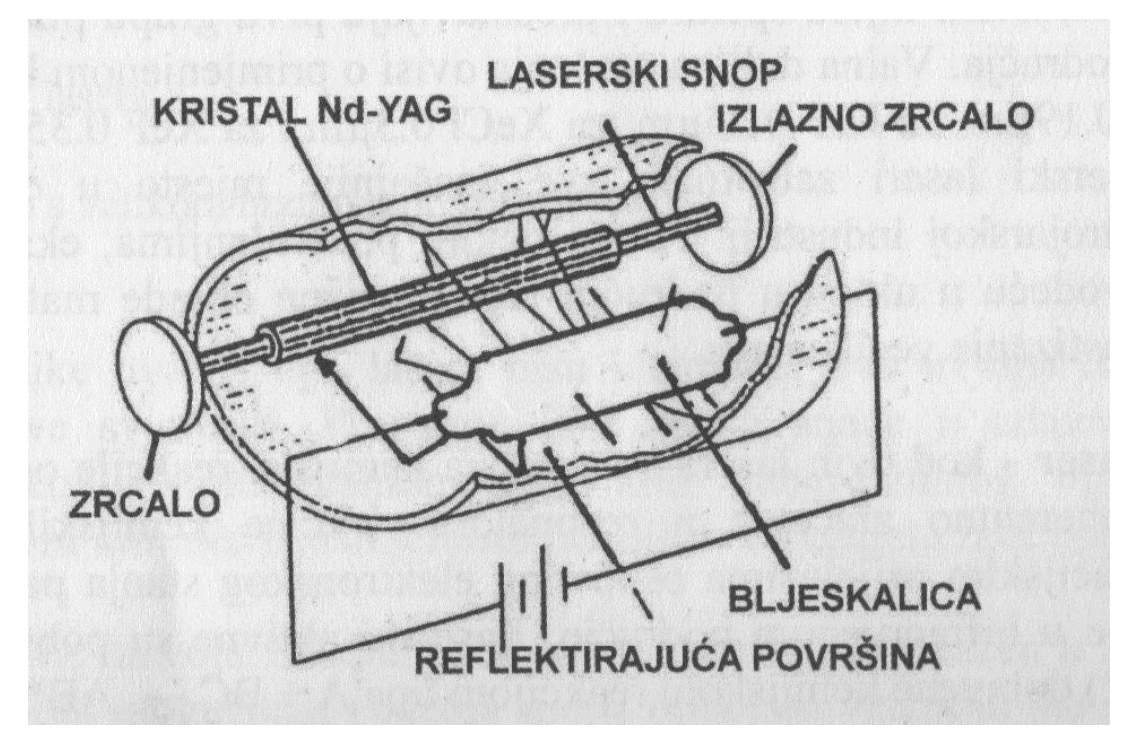

Izvor 7: priručnik, Laserska tehnika, Kožuh Z., S. Kralj, Misir T, 2015. stranica 10 poglavnlje 3.2.

#### *3.2.3. Ti-Safir laser*

<span id="page-19-0"></span>Izumio ga je znanstvenik Peter Moulton na sveučilištu MIT u Sjedinjenim Američkim državama. Ovaj tip lasera funkcionira pumpanjem drugim laserom valne duljine  $\lambda =$  $0.75$  do  $0.95$   $\mu$ m za što je pogodan argonski laser. Ti-Safirni laser koristi kombinaciju titana (Ti) i safira (Al<sub>2</sub>O<sub>4</sub>) kao aktivni medij, te se većinom koristi u znanstvenim istraživanjima zbog svoje fleksibilnosti no daljnjim razvojem je moguća i šira primjena zbog svojstava koji drugi laseri nemaju a to su ultrakratki impulsi, velika izlazna snaga, proizvoljni izbor valne duljine, [19].

### *3.2.4. Poluvodički laser*

<span id="page-19-1"></span>Poluvodički laser aktivni materijal je p-n spoj poluvodiča. Pn spoj je granica između dva poluvodiča. N predstavlja nosioce struje (višak elektrona) dok p predstavlja nedostatak elektrona. Ti elektroni su dosta slobodni tako da dovođenjem određenog napona elektroni se počinju kretati iz n u p i obrnuto. Elektroni se u tim trenutcima sudaraju te se rekombiniraju i dolazi do emisije fotona. Tim procesom se postiže valna duljina od  $\lambda$  = 0,75 do 0,9 μm, [20].

# **3. Tekući laseri**

Od samoga početka razvoja lasera tekući laser je bio zanimljiv upravo radi njegovih svojstava; homogenija smjesa od bilo kojeg krutog materijala, lako se oblikuje te hlađenje je jednostavno te sve to u konačnici je lakše projektirati i konstruirati što znatno utječe na njegovu znatno nižu cijenu. Takav tip lasera zavisi o aktivnim materijalima koji su otopljeni u njemu, [21].

<span id="page-19-2"></span>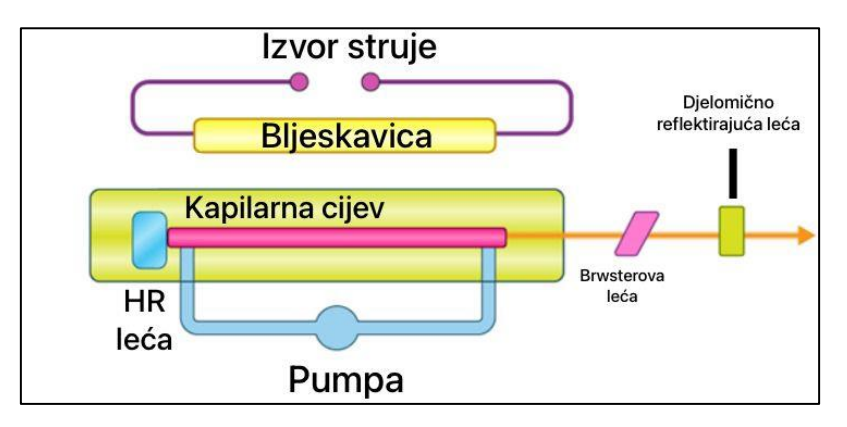

Slika 8 Komponente tekućih lasera

Izvor 8: BYJUS Learning, dostupno na: <https://byjus.com/physics/types-of-laser/> (12.9.2023.)

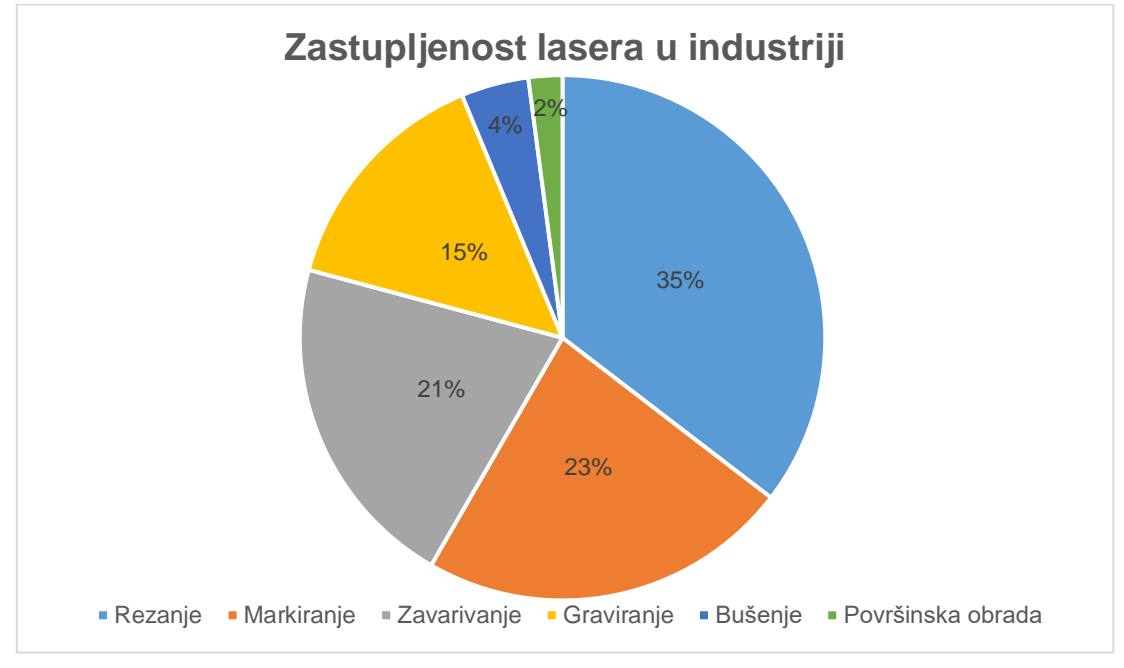

### <span id="page-20-0"></span>**5. Primjena lasera u obradi materijala**

Grafikon 1 Zastupljenost lasera u industriji

### <span id="page-20-2"></span><span id="page-20-1"></span>**5.1 Površinska obrada**

U površinsku obradu pripadaju slijedeći procesi: nanošenje tankih slojeva, kaljenje, legiranje, otvrđivanje. U svim tim postupcima izvor topline je laser koji radi na način da ne pregrije materijal i otopi ga jer u tom slučaju bi bilo potpuna obrada ne samo površinska. Cilj površinske obrade je da laser izazove promjene ali da obradak ostane u čvrstom stanju. CO<sup>2</sup> laseri od 500 w do 5000 w su najrašireniji što se tiče površinskih obrada. Proces obrade površine da se mijenja površinska svojstva samog materijala, može biti ukupna površina dio površine i slično. Parametri koji su bitni jesu intenzitet i brzina kretanja laserskog snopa. Ukoliko obrađujemo mali komad tada se koristi fokusirani snop gdje žarišna točka se nalazi na površini materijala, dok veće površine se obrađuju ne fokusiranim snopom sa žarišnom točkom iznad površine. Tada laserski snop prolazi više puta preko željene površine tako da se ravnomjerno zagrijava i obrađuje, [22].

#### Slika 9 Lasersko kaljenje

<span id="page-21-1"></span>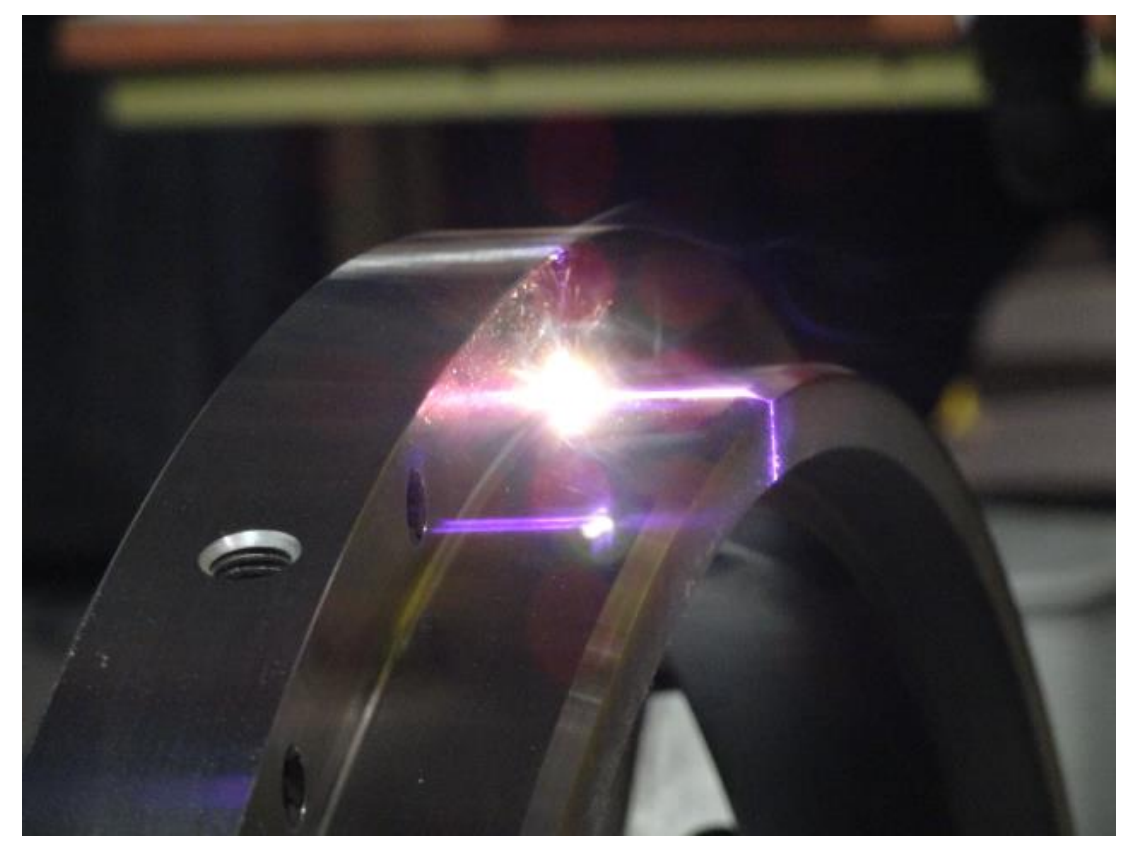

Izvor 9: Titanova, What is laser hardening?,2020, dostupno na[: https://www.titanovalaser.com/blog/tag/laser](https://www.titanovalaser.com/blog/tag/laser-hardening/)[hardening/](https://www.titanovalaser.com/blog/tag/laser-hardening/) (13.9.2023.)

### <span id="page-21-0"></span>**5.2 Zavarivanje**

Zavarivanje je najzastupljenijih laserskih procesa. Seže od zavara u mikroelektronici (mikro metarski zavari) pa sve do zavara golemih metalnih konstrukcija koje sežu do 70 mm. Najčešći laseri koji služe zavarivanju su Nd-YAG i CO<sup>2</sup> laseri. Do spajanja može se postići bez ili sa dodanim materijalom. Zavarivanja veća od 2000W se izvodi sa CO2 laserima koji postižu skoro jednake rezultate kao i sa elektronskim snopom ali nema potrebe za vakuum komorom ali zahtjeva zaštitu plinova. Princip zavarivanja je taj da se površina materijala zagrijava iznad točke taljenja ali ne u smislu da taj materijal nestane već da na površini materijala laser prodire a ne u cijeli materijal. I takav tip laserskog zavarivanja jest zavarivanje dovođenjem topline. No postoji i zavarivanje ključanicom koji se primjenjuje gdje je potreban dublji i jači zavar. Princip ovog načina zavarivanja je da laser prodire duboko u materijal te stvara šupljinu (ključanicu) koja se prostire cijelom dužinom zavara te dio rastaljenog materijala na vodećem rubu teče tom šupljinom prema stražnjoj strani koja ga i hladi i skrućuje. Zavarivanje ovom metodom je jako korisno zbog njegove čvrstoće.

Najveća primjena laserskog zavarivanje je u automobilskim, zrakoplovnim i brodograđevnim industrijama.

Prednosti:

- Proces je brz i nema velikih troškova.
- Mogućnost velike dubine zavarivanja što daje izrazitu čvrstoću vara.
- Mogućnost spajanje materijala koji tradicionalnim metodama nije moguće spojiti.
- Nedostatci:
- Skupoća stroja.
- Izrazito male tolerancije što zahtjeva izrazito precizne montaže obradaka.
- Laserska oprema (optika) je vrlo osjetljiva te se može oštetiti.
- Materijali koji su izrazito reflektivni mogu stvarati loš rezultat zavarivanja (aluminij i bakar), [23].

<span id="page-22-0"></span>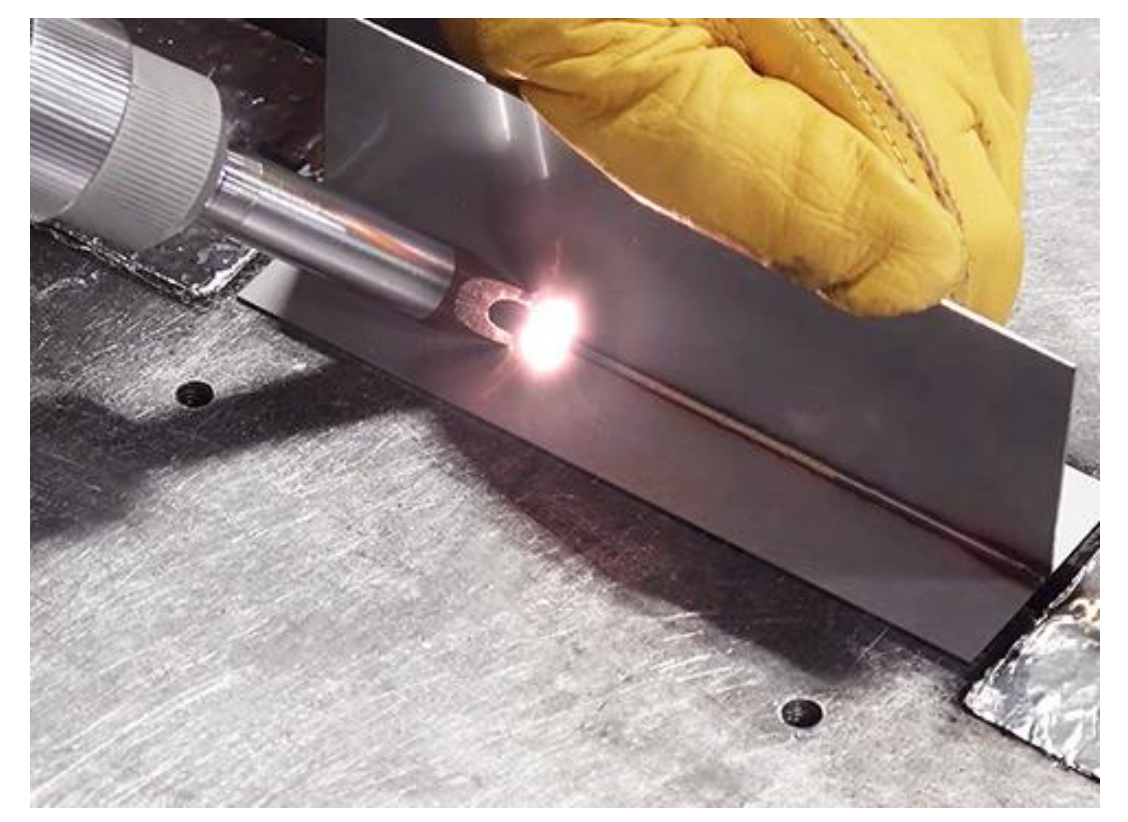

#### Slika 10 Lasersko zavarivanje

Izvor 10: Gold Mark, Uvod u materijale pogodne za mašine za lasersko zavarivanje, dostupno na: <https://www.goldmarklaser.com/bs/news/introduction-to-materials-suitable-for-laser-welding-machines/> (11.9.2023.)

### <span id="page-23-0"></span>**5.3 Rezanje**

Lasersko rezanje u raznim industrijama je izrazito prisutno. Metaloprerađivačka, automobilska, zrakoplovni, tekstilna i slične industrije.

Proces rezanja je taj da se materijal u što kraćem vremenu rastali što se postiže velikim snagama lasera. Laserski snop pada na radni komad te do početaka rezanja dolazi kada laserski snop probije materijal dovođenjem topline materijala u toj točki do taljenja te nakon toga laserski snop se kreće određenom putanjom i tako nastaje rez.

Prednosti:

- Rez materijala izrazito kvalitetan te mala širina reza,
- Izrazito brz postupak,
- Velik izbor materijala,
- Jednostavno pridržavanje obradaka.

Nedostatci:

• Skupoća investicije, [24].

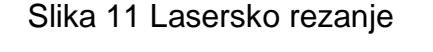

<span id="page-23-1"></span>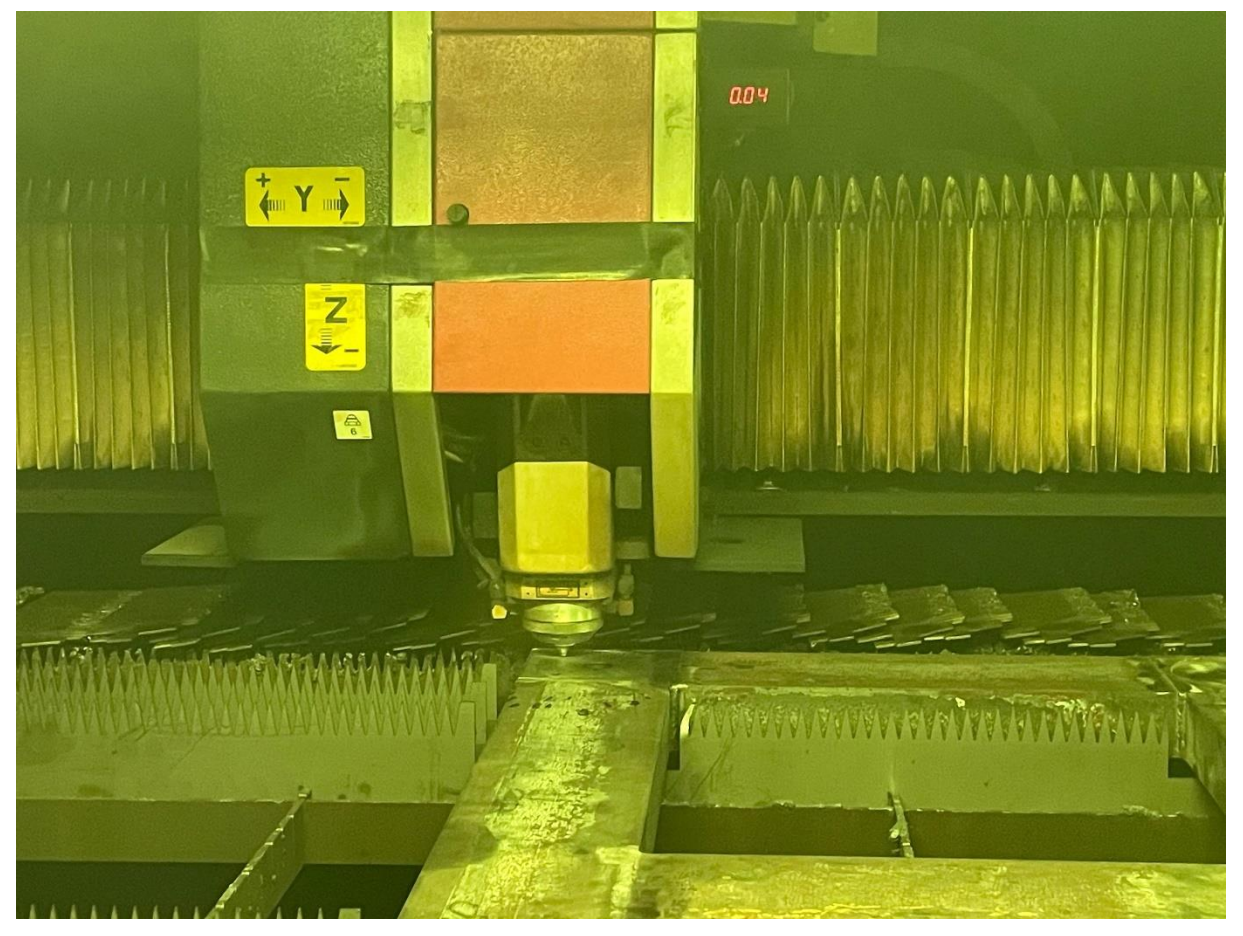

Izvor 11: Obrada autora

### <span id="page-24-0"></span>**5.4 Graviranje i markiranje**

Graviranje i markiranje je proces koji mijenja površinu materijala na način da zagrijavanjem materijala (isparavanje dijela materijal) ostavlja željeni trag. Princip graviranja i markiranja je vrlo slično rezanju samo laserski snop ne prodire do kraja samog materijala, [25].

Slika 12 Lasersko graviranje

<span id="page-24-2"></span>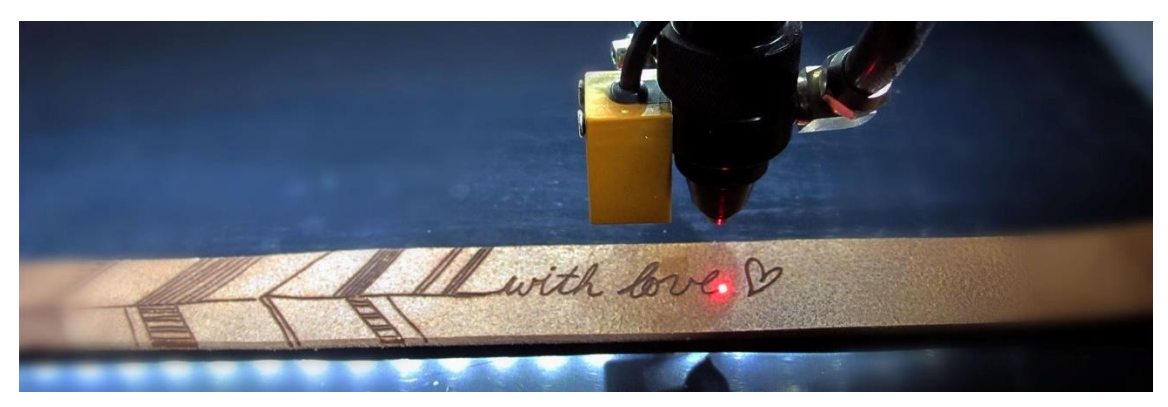

Izvor 12: Lasergrbl, What is lasergbrl?, dostupno na:<https://lasergrbl.com/> (11.9.2023.)

# <span id="page-24-1"></span>**6. Karakteristike lasera Amada ENSIS 3015 aj**

Laserska svojstva:

Radni raspon (X x Y): 3070 x 1550 mm.

Oscilator: ENSIS 2000.

Princip lasera: leteća optika.

Brzina rezanja: 0 - 120 metara u minuti.

Specifikacije radnog stola:

Maksimalna duljina materijala: 3,050 mm.

Broj paleta: 2 komada.

Maksimalna masa materijala: 920 kg.

Maksimalna širina materijala: 1,525 mm.

Visina radne površine: 940 mm.

Uspon klizača: 75 mm.

Dimenzije:

Duljina: 10,136 mm.

Visina: 2,240 mm.

Širina: 2,840 mm.

Težina: 12,100 kg .

Njegova snaga iznosi 2000 w. [26]

<span id="page-25-1"></span>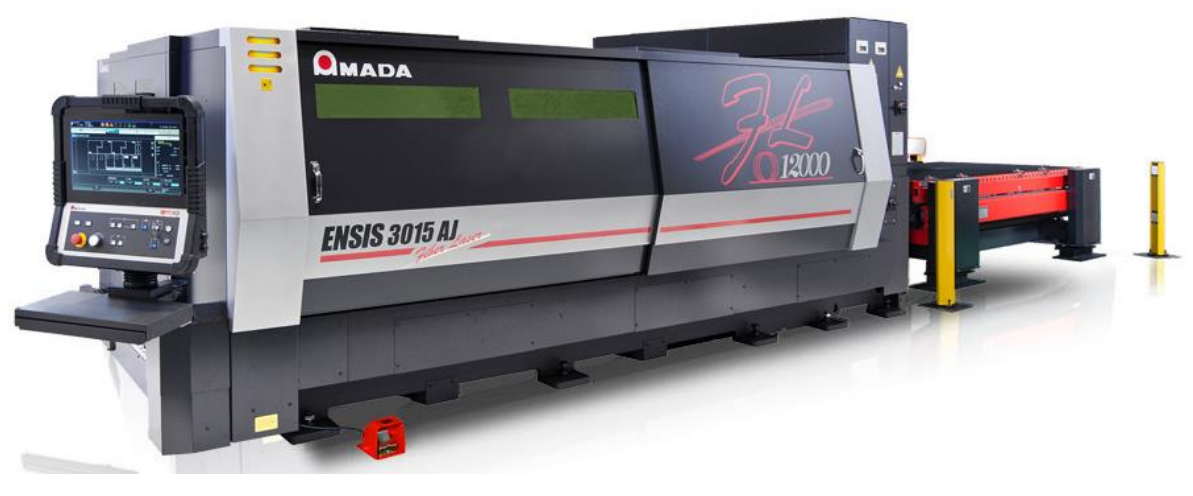

Slika 13 CNC laser ENSIS 3015 AJ

Izvor 13: Amada, ENSIS-AJ dostupno na: <https://www.amada.eu/uk-en/products/sheet-metal-machines-and-automation/laser-cutting-machines/ensis-aj/> (10.9.2023.)

# <span id="page-25-0"></span>**7. Glavni dijelovi CNC lasera**

Glavni dijelovi CNC lasera se sastoje od:

Upravljačka jedinica – sustav kojim se upravlja sa putanjama alata, izborom alata, pokretanje samog procesa, brzinom obrade i slično. U tvrtki Škamp koriste internet konekciju gdje radnik na stroju očitavanjem bar koda sa papira dobiva cijeli program te sve podatke o veličini obradka, trajanju obrade, vrsti materijala te mu se na ekranu prikazuje tok obrade i svi parametri u zadanim trenutcima.

<span id="page-25-2"></span>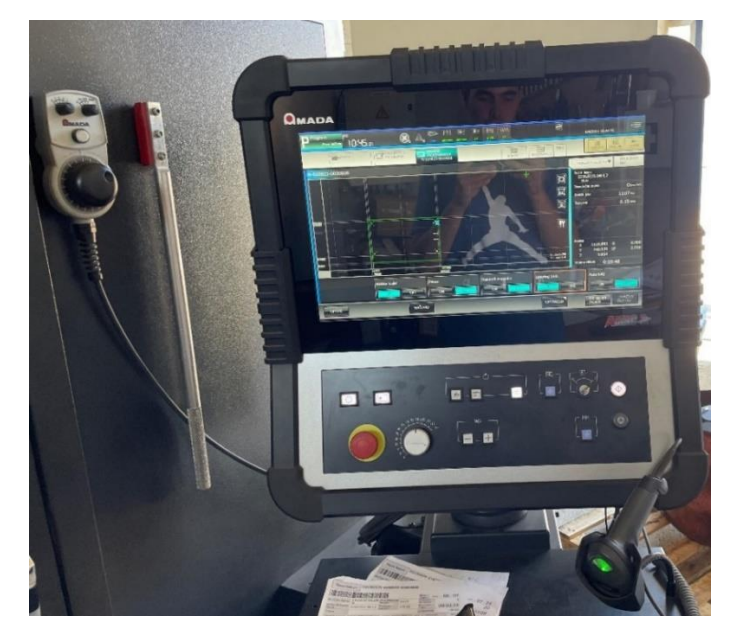

Slika 14 Upravljačka jedinica

Izvor 14*:* Obrada autora

<span id="page-26-0"></span>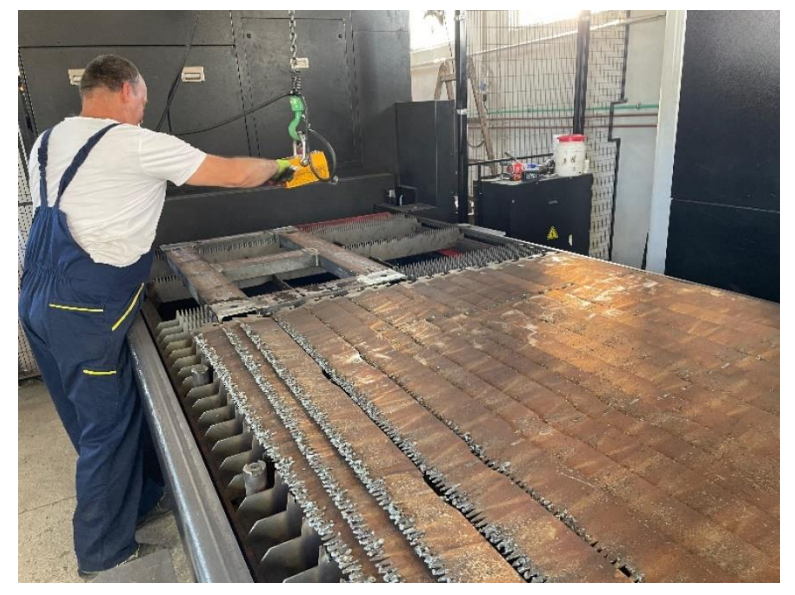

### Slika 15 Radni prostor

Izvor 15*:* Obrada autora

<span id="page-26-1"></span>**Radni prostor** – prostor na kojemu se priprema sirovi materijal u ovom slučaju te na tom mjestu se događaju sva kretanja unutar obrade.

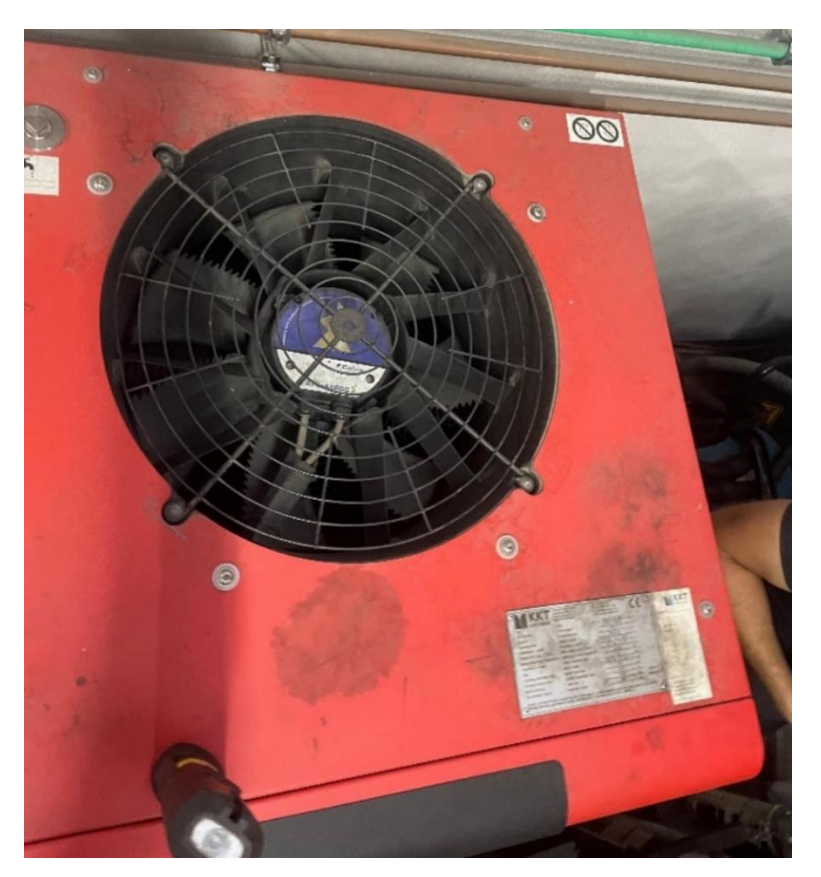

Slika 16 Sustav za hlađenje lasera

Izvor 16: Obrada autora

<span id="page-27-0"></span>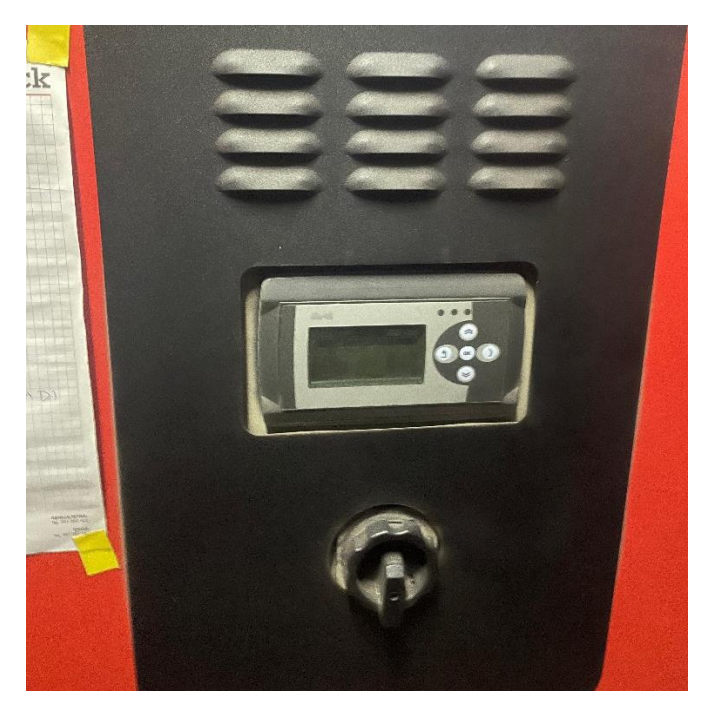

Slika 17 Ekran sa podacima hlađenja sustava

Izvor 17: Izradio autora

**Sustav za hlađenje** – koristi za hlađenje laserskog generatora koji reže lim. Generator pretvara električnu energiju u svjetlosnu tako da 20 % energije se odnosi na laser a ostatak energije na toplinu.

<span id="page-27-1"></span>**Jedinica za dovod medija** – izvan hale gdje je smješten stroj su smješteni spremnici ugljika i kisika koji sustavno se dovode do samog lasera.

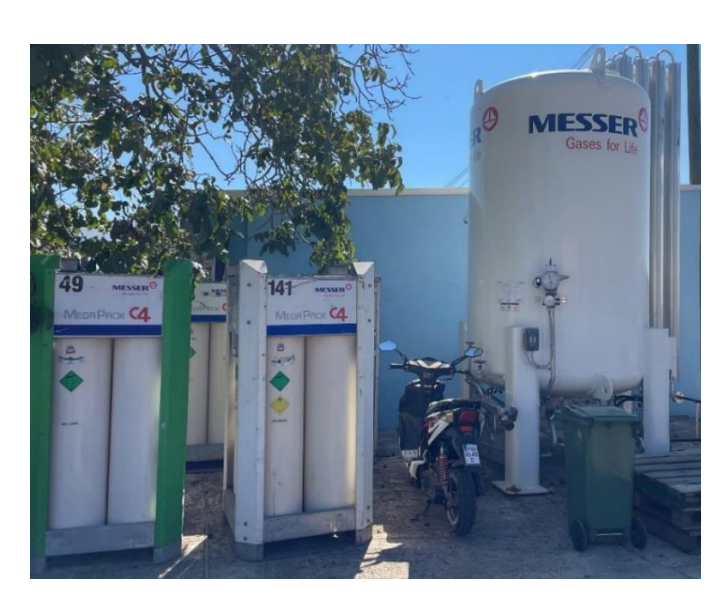

Slika 18 Spremnici kisika (O<sub>2</sub>) i dušika (C)

Izvor 18: Obrada autora

<span id="page-28-0"></span>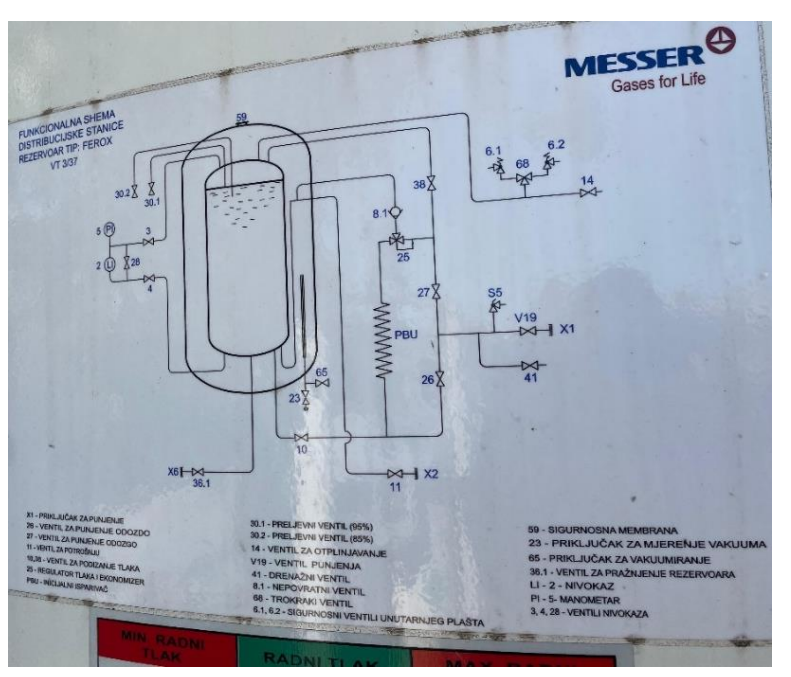

Slika 19 Shema distribucijske stanice plina

Izvor 19: Obrada autora

<span id="page-28-1"></span>**Oscilator** – glavni pokretač cijelog sustava lasera. Sastoji se od optičkog pojačala čiji se izlaz povratno povezan s ulazom sa odgovarajućom fazom. Drugim riječima laser je oscilator velikih frekvencija koji je sastavljan od povratne veze i pojačala.

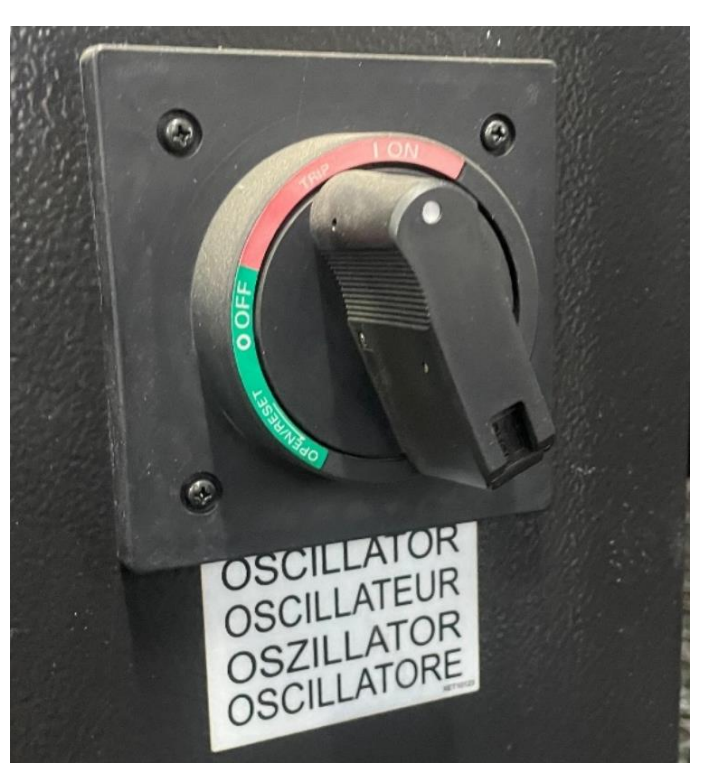

Slika 20 Oscilator

Izvor 20: Obrada autora

<span id="page-29-0"></span>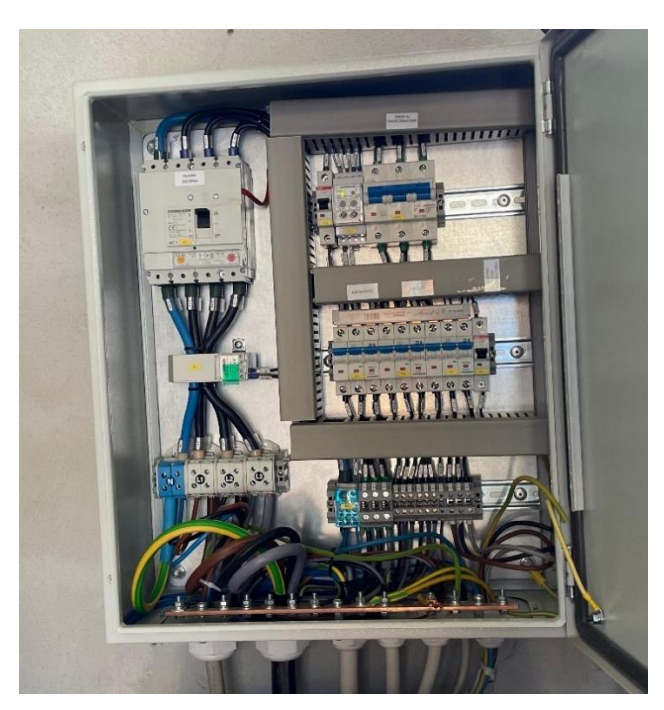

Slika 21 Izvor za napajanje strujom dovod struje 40 do 60 kW.

Izvor 21: Obrada autora

<span id="page-29-1"></span>**Radna glava** – mehanički dio CNC lasera koji je odgovoran za kretanje po X, Y i Z osim. Njegovo kretanje i preciznost uvelike ovisi o brzini i točnosti izratka, što je u današnjici jako bitan faktor. Glava za rezanje se sastoji od mlaznice leće za fokusiranje i sustava za praćenje fokusa. Reznu glavu pokreće servomotor.

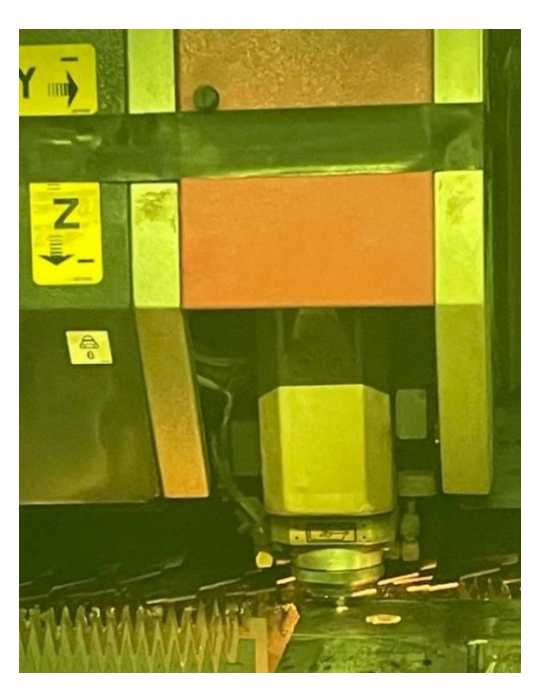

Slika 22 Rezna glava

Izvor 22: Obrada autora

# <span id="page-30-0"></span>**8. Tvrtka Škamp d.o.o.**

Škamp d.o.o je metaloprerađivačka tvrtka koja se bavi obradom metala. Uglavnom se bave sa obradom limova (rezanje, savijanje varenje i sl.). Posjeduju dvije hale za obradu te prostorije di se nalaze strojevi. U halama se određuje završna obrada to jest dobiva se završni proizvod. A u manjim prostorijama se nalaze tokarilice, glodalice, CNC preša lima, CNC plazma te CNC laser. Tvrtka posluje sa većinom inozemnim kupcima. Jedan zanimljiv kupac je američki proizvođač automobila Jeep za koji rade dijelove branika. Zatim rade razno razne kutije zaštitne oklope, ulazna vrata za dvorište i slično. Također firma Škamp d.o.o. posjeduje dvije ribarice Mauros i Mauros jedan te vrlo dobro posluju sa kupcem iz Italije. 70 % ribe što ulove je izvoz. Bravarija u Vodnjanu je nekoć poslovala sa posrnulim brodogradilištem Uljanik te im je bio vodeći kupac. No danas su se okrenuli inozemnom tržištu. Ulažu u strojeve, najnoviji stroj je CNC laser ENSIS 3015 AJ i jedan je od najboljih laserskih CNC strojeva u Hrvatskoj.

Slika 23 Logo tvrtke Škamp d.o.o.

<span id="page-30-1"></span>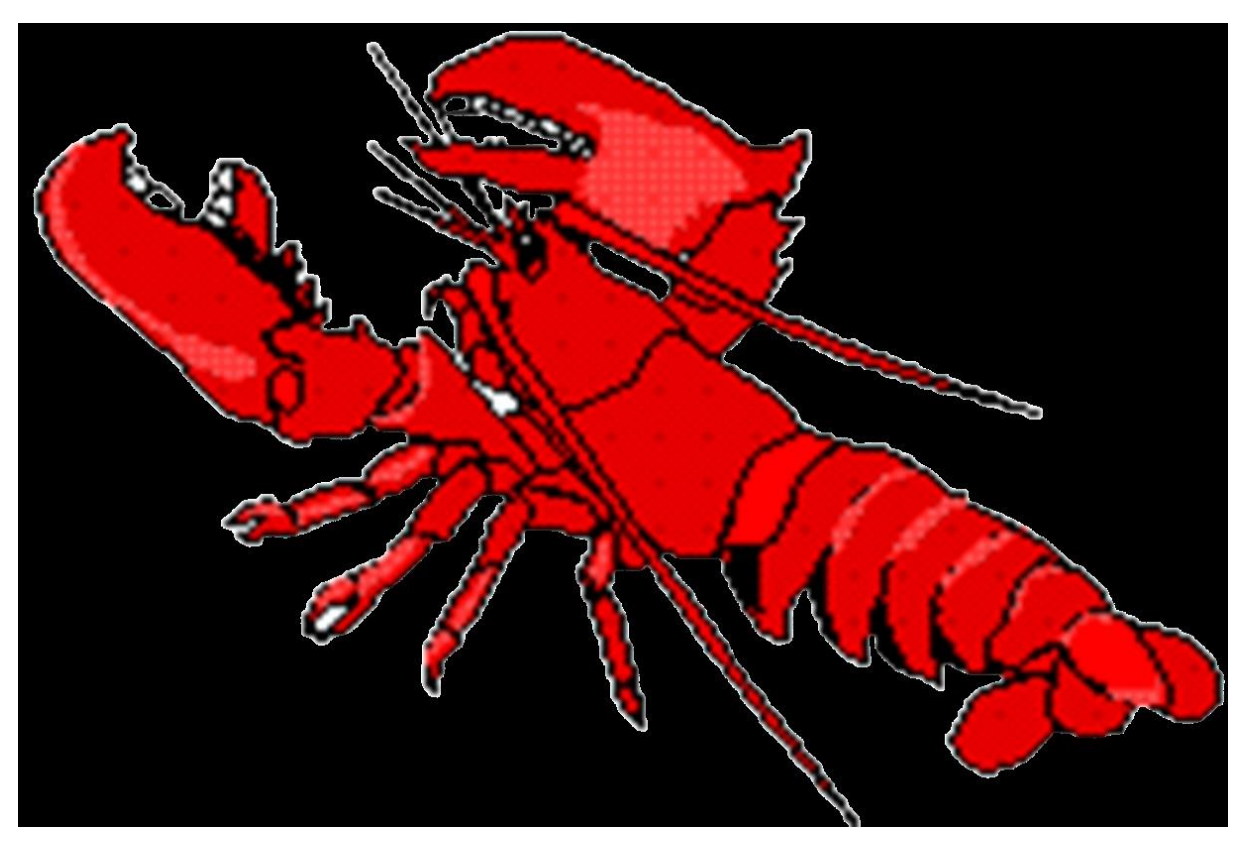

Izvor 23: *Škamp d.o.o.,dostupno na:<https://skamp.hr/> (13.9.2023.)*

<span id="page-31-1"></span>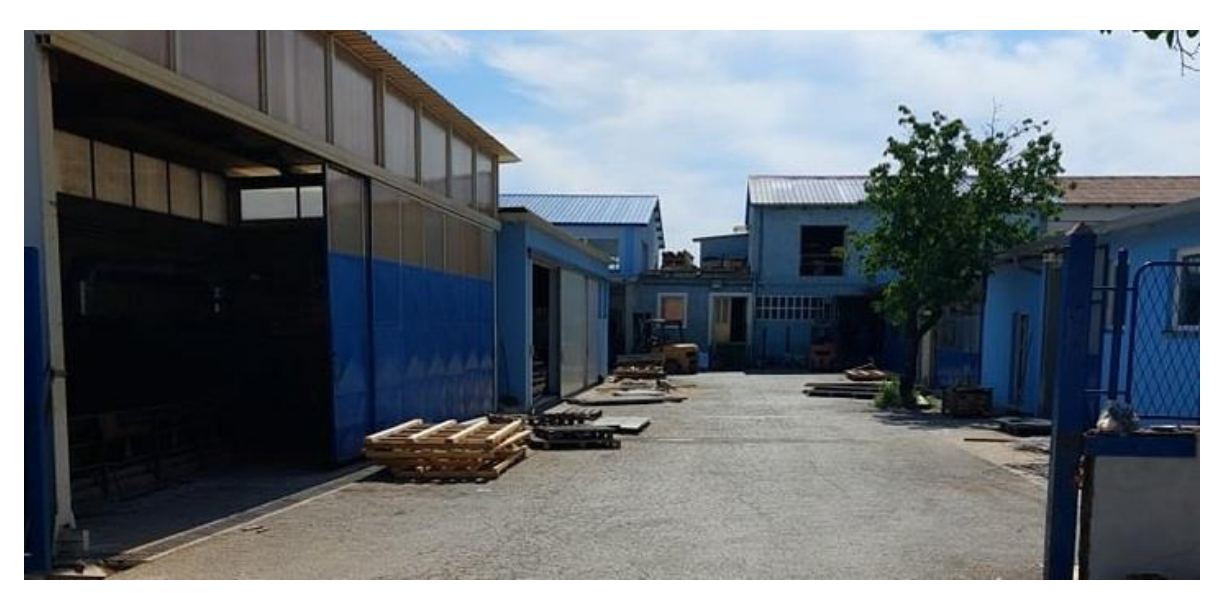

Slika 24 Radni prostori tvrtke

Izvor 24: *Ška*mp d.o.o.,dostupno na:<https://skamp.hr/> (13.9.2023.)

### <span id="page-31-0"></span>**9. Postavljanje zadatka**

U ovom poglavlju će biti objašnjenje praktičnog dijela koji se sastoji od laserskog rezanja metala te graviranja koja su pripremljena pomoću AutoCAD programa i programa samoga stroja (ime programa).

<span id="page-31-2"></span>Modele i programi su izrađeni samostalno.

Slika 25 Logotip AutoCAD softvera

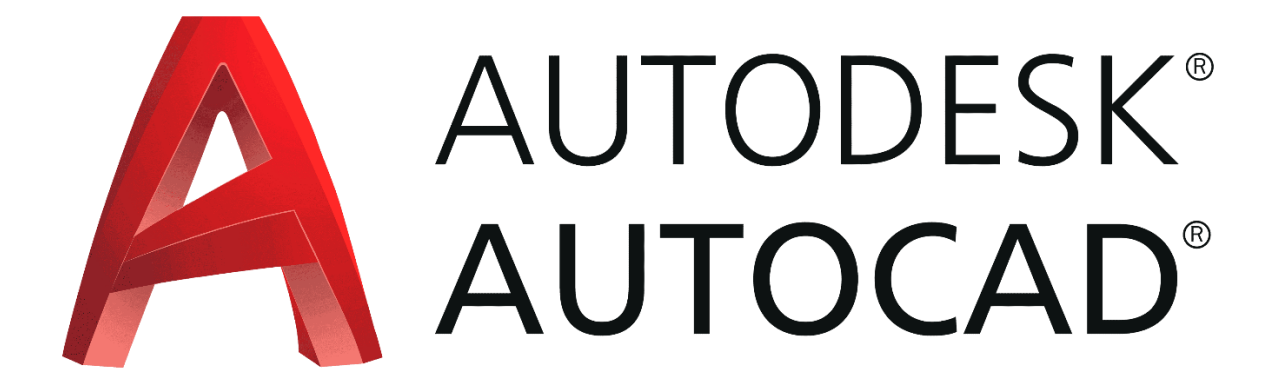

Izvor 25: Autodesk, dostupno na:<https://www.autodesk.com/> (13.9.2023.)

### <span id="page-32-0"></span>**10. Izrada nacrta**

Proces laserskih obrada započinje samim projektiranjem željenog proizvoda. Tako je prvobitno napravljen nacrt u softverskom programu AutoCAD za privjeske te lasersko rezanje na osnovi logotipa fakulteta.

<span id="page-32-1"></span>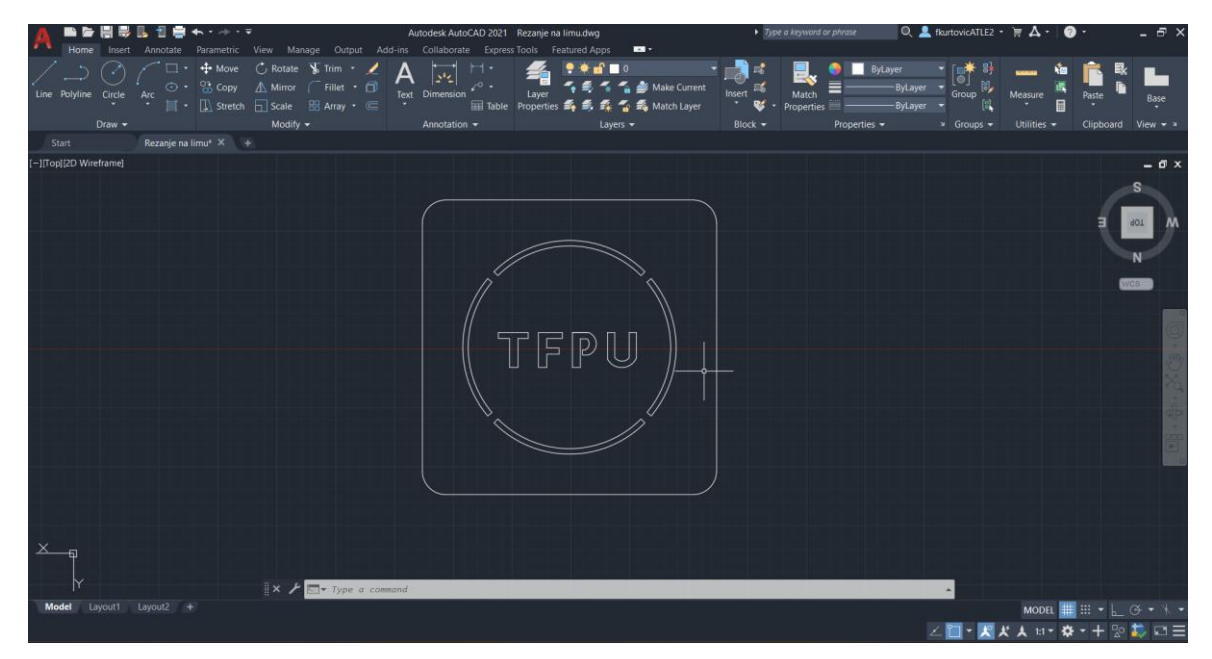

Slika 26 Crtež logotipa fakulteta

Izvor 26: Obrana autora

Logotip fakulteta su izrađena pomoću alata line, circle, rectangle, trim te fillet. Na takav način da su se prvo izradila slova oko kojih su se nacrtala dva kruga. U prostoru između dva kruga potrebno je razbiti krugove jer ukoliko ostanu čitavi izgled logotipa će biti krug jer CNC laser to prepoznaje kao putanju reza. Razbivši krugove pomoću alata trim dobivamo nosače logotipa. Također slovo P nije spojeno do kraja radi istog razloga kao i krugovi. U konačnici oko kruga se crta jedan kvadrat koji obilježava veličinu samog predmeta. No da se izbjegne eventualnu mogućnost ozljede sa naredbom filet zaoblili su se oštri kutovi od 90 stupnjeva.

Graviranje logotipa fakulteta lima također je nacrtan na jednak način kao i crtež za rezanje.

<span id="page-33-0"></span>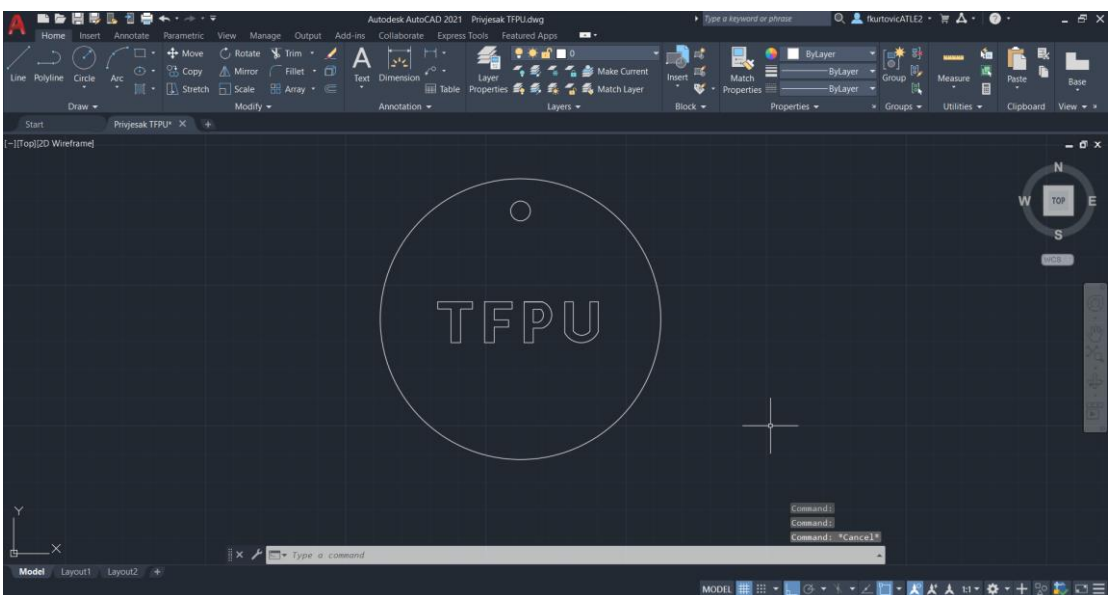

Slika 27 Crtež logotipa fakulteta za graviranje

Izvor 27: Obrada autora

Gravura amfiteatra je izrađena preko fotografije koja je pretvorena iz jpg. fortmat u dwg format pomoću web stranice "*anyconv.com*". Tim potezom autoCAD sam kreira crtež to jest amfiteatar (slika 27).

Slika 28 Amfiteatar

<span id="page-33-1"></span>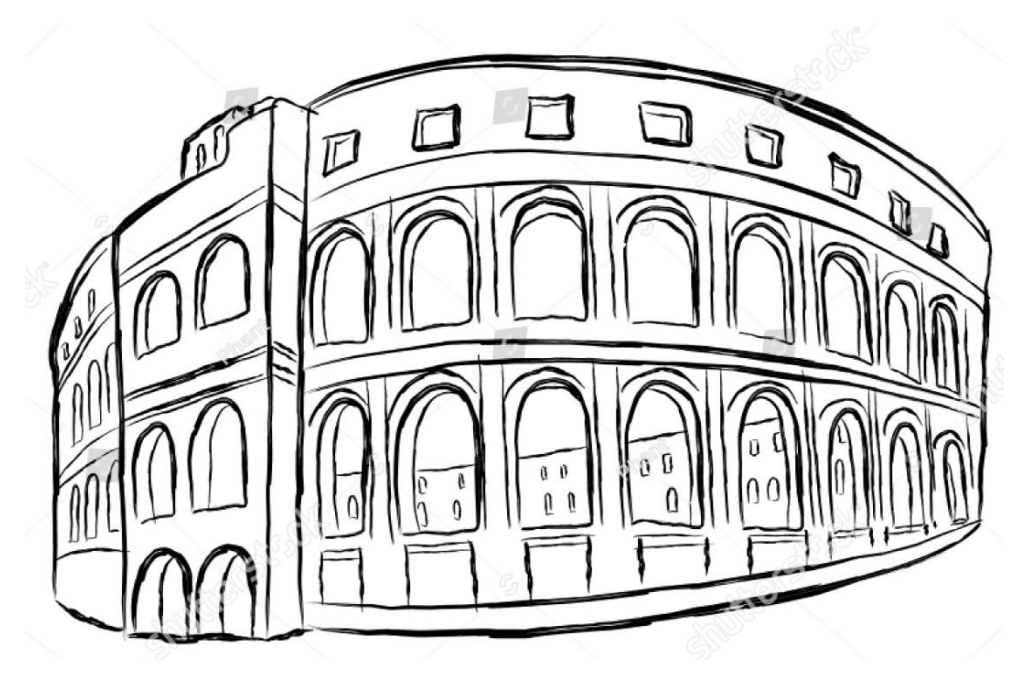

Izvor 28: shutterstock, dostupno na:

<https://www.shutterstock.com/image-vector/vector-sketch-coliseum-pula-croatia-1514867471> (13.9.2023.)

<span id="page-34-0"></span>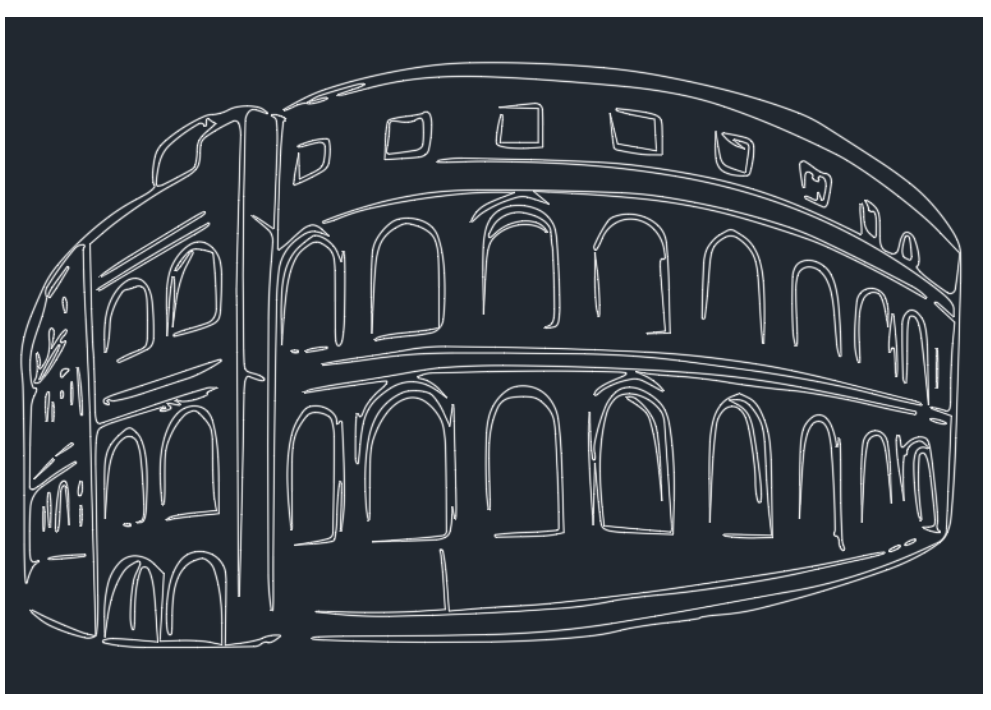

Slika 29 Izgled amfitetra u autoCAD-u nakon pretvaranja

Izvor 29: Obrada autora

<span id="page-34-1"></span>Sa naredbom ''*circle*'' se napravio krug koji zapravo predstavlja granicu rezanja lima te malu kružnicu pri vrhu koja služi da se obradak okači na zid i slično.

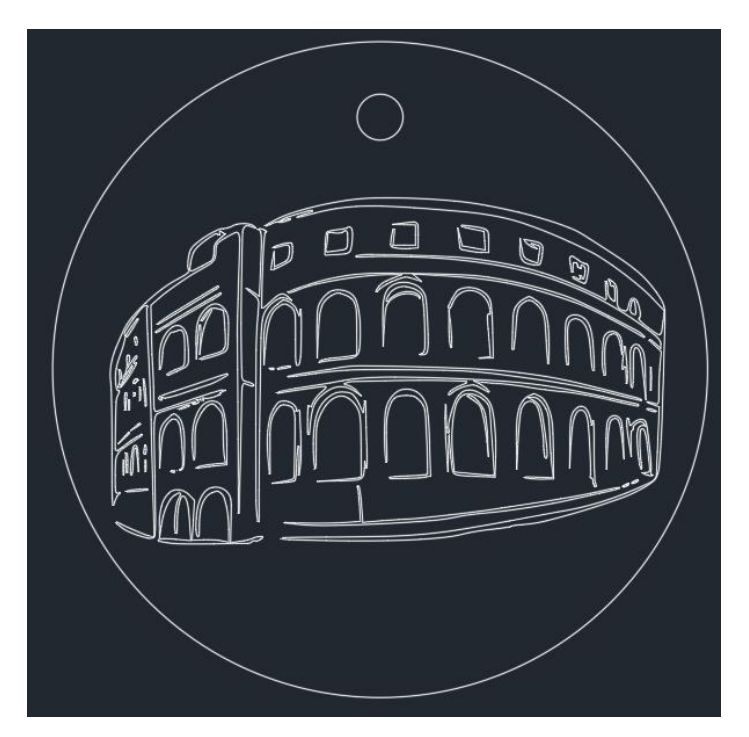

### Slika 30 Konačni izgled privjeska amfitetara

Izvor 30: Obrada autora

### <span id="page-35-0"></span>**11. Proces plana rezanja/graviranja**

<span id="page-35-1"></span>Nakon izrade nacrta u autoCAD-u daljnji proces izrade se seli na ABE planner. ABE planner je softver od CNC lasera to jest tvrtke AMADA koji se koristi za ENSIS 3015 AJ. Program prepoznaje jedino datoteke u dwg. dxf. ili bak. obliku.

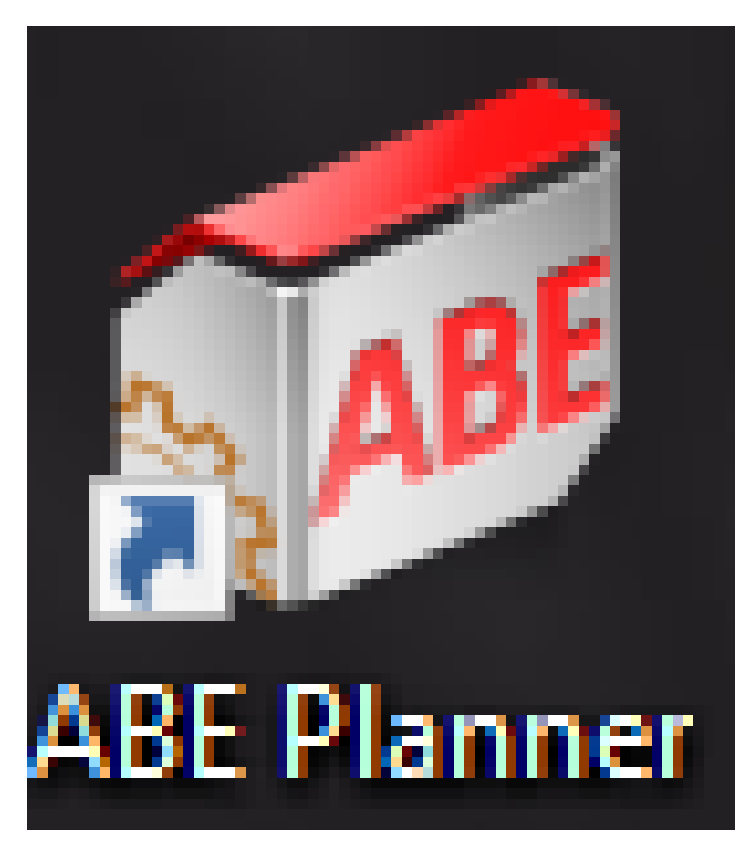

Slika 31 Prečac i ikona programa

Izvor *31:* Obrada autora

Nakon dvoklika na ikonu otvara nam se sami program na kojem imamo razne mogućnosti.

<span id="page-35-2"></span>

|                                |              |                                                                    |                 |                        |            |                                      |              |       |                    |        |                        |                                                  |  |  | <b>ABE Planne</b> |
|--------------------------------|--------------|--------------------------------------------------------------------|-----------------|------------------------|------------|--------------------------------------|--------------|-------|--------------------|--------|------------------------|--------------------------------------------------|--|--|-------------------|
|                                | <b>Blank</b> |                                                                    |                 |                        |            |                                      |              |       |                    |        |                        |                                                  |  |  |                   |
| V=                             | n)           | 眉                                                                  | 噹               |                        | 무용<br>o-o- | 醫                                    | 霹            | 88    |                    | A<br>Y | 3                      | 標                                                |  |  |                   |
| New                            |              | CSV File Production<br>Plan                                        |                 | CAD File Product/Parts | Parts      | Individual Auto Nesting Manual Sheet | Nesting Edit |       | Production<br>Plan | Reload | Reload<br>(Parameters) | Edit Multiple Delete Properties Search<br>Outers |  |  | Parts             |
| Import                         |              |                                                                    | <b>Process</b>  |                        |            |                                      | Save         | Parts |                    |        |                        |                                                  |  |  |                   |
| <b>Production Plan</b>         |              |                                                                    | <b>CAD File</b> |                        |            |                                      |              |       |                    |        |                        |                                                  |  |  |                   |
| <b>UNTITLED</b><br>Part(Lot:1) |              | The parts in a CAD file will be imported into the nesting<br>plan. |                 |                        |            |                                      |              |       |                    |        |                        |                                                  |  |  |                   |
|                                |              |                                                                    |                 |                        |            |                                      |              |       |                    |        |                        |                                                  |  |  |                   |

Slika 32 Dodavanje CAD file-ova

Izvor 32: Obrada autora

Nakon klika na CAD File otvara se izbornik datoteka sa računala. Odabiru se datoteke koje su nam potrebne: privjesak arena, privjesak TFPU te rezanje na limu. (slika 32)Nakon odabira otvara se dodatni izbornik pomoću kojeg se namještava: materijal debljinu materijala, količinu materijala te količinu odabranih dijelova što je prikazano na slici 33. U praksi naručitelj dostavlja sve potrebne podatke za izradu.

# <span id="page-36-0"></span>Slika 33 Odjeljak za odabir dwg. datoteka te vrste i količine materijala i debljine proizvoda.

| Select File Dialog                                                                                                    |                                                                                                    | $\times$                                                                                                |  |  |  |  |  |
|----------------------------------------------------------------------------------------------------|----------------------------------------------------------------------------------------------------|----------------------------------------------------------------------------------------------------|--|--|--|--|--|
| Enter the file name.<br>C:\Users\HP\Desktop\Franjo ZAVRŠNIŽ<br>$\Theta$<br>$\vee$<br>Move                                                                                                    |                                                                                                    |                                                                                                    |  |  |  |  |  |
| Radna površina<br><b>Douglet</b><br><b>Biblioteke</b><br>A Koš za smeće<br><b>E</b> Mreža<br>B. Mullet Upravljačka ploča<br>$-3D$<br><b>3D NACRTI</b><br>E-4X4 AMADA<br>4x4 novi nacrti<br>由-<br><b>E-</b> AMADA<br><b>B</b> DXF<br>Franjo ZAVRŠNIŽ<br>$\blacksquare$ MICK<br>OneDrive - Personal<br><b>E- UNUTRA</b><br><b>UPIT</b> | <b>File Name</b><br>Privjesak arena-Franjo-blok.dwg<br>Privjesak TFPU.dwg<br>Rezanje na limu.dwg                                                                                                    | $Size \nabla$ Date Modified<br>197 2023.09.15 15:14<br>35 KB 2023.09.15 15:14<br>36 KB 2023.09.15 15:14 |  |  |  |  |  |
| File Name<br>"Privjesak arena-Franjo-blok.dwg" "Privjesak TFPU.dwg" "Rezanje na I<br><b>Material Name</b><br>ZINCATO2.0<br>$\checkmark$<br><b>Material Type</b><br><b>Due Date</b><br>Quantity<br>$\mathbf{1}$                                                                                                    | DXF/DWG (*.DXF,*.DWG)<br>$\checkmark$<br>2.00<br><b>ZINCATO</b><br>Thickness<br>2023/09/15 图▼<br>2023/09/15 图▼<br><b>Process Date</b><br><b>DEFAULT</b><br>Edit<br><b>Conversion Conditions</b><br>$\checkmark$                                                                                                    |                                                                                                    |  |  |  |  |  |
| Selection<br>Parts Name<br>Order<br>Privjesak arena-Franjo-blok<br>Priviesak TFPU<br>2<br>Rezanje na limu                                                                                                    | Material<br><b>Conversion</b><br><b>Conditions</b><br><b>Process</b><br>Thickness<br>Quantity Material Name<br>Due Date<br>Date<br>Type<br>1 ZINCATO2.0 $\vee$ ZINCATO<br>2.00 DEFAULT<br>$\vee$ 2023.09.15 2023.09.15<br>$\vee$ 2023.09.15 2023.09.15<br>1 ZINCATO2.0 Y ZINCATO<br>2.00 DEFAULT<br>$\vee$ 2023.09.15 2023.09.15<br>1 ZINCATO2.0 Y ZINCATO<br>2.00 DEFAULT | Register<br>Release                                                                                     |  |  |  |  |  |

Izvor 33: Obrada autora

Odabran je materijal INOX (AISI 304) debljine 1,20 mm također količina privjeska amfiteatra i fakulteta koja iznosi tri. Nakon svog odabira registriramo podatke u sustav koji kreira proizvodni plan.

#### Slika 34 Konačni odabir karakteristika proizvoda

<span id="page-36-1"></span>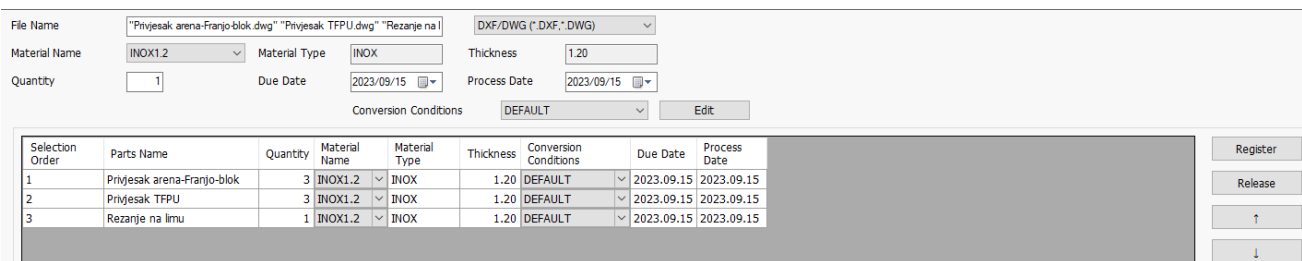

Izvor 34: Obrada autora

<span id="page-37-0"></span>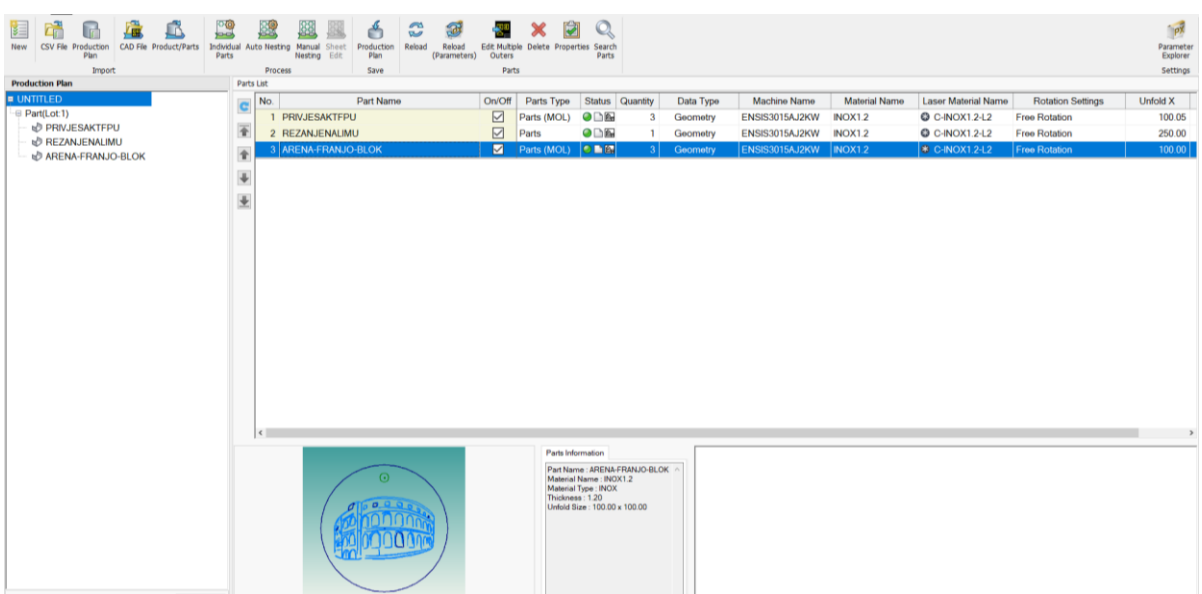

Slika 35 Učitane karakteristike proizvoda sa pretpregledima svakog komada

Izvor 35: Obrada autora

Nakon pretpregleda proizvoda koristi se naredba Auto Nesting ili prevedeno automatsko gniježđenje. Funkcija otvara izbornik o postavkama materijala. Sam odabire veličinu lima ali pošto je cilj imati što manje škarta u proizvodnji bitno je unijeti sam dimenzije određenog lima. U tvrtki je pronađen komad INOX lima koji je njima nepotreban a dimenzijama odgovara potrebama ovih proizvoda. Tako je unesen lim 530mm x 360 mm. Nakon toga odznačujemo ostala dva lima te potvrdimo uneseno.(Slika 36). Nadalje Nesting automatski raspoređuje proizvode na zadane dimenzije lima i postavlja sve proizvode na rezanje te javlja greške ukoliko postoje. (slika 37) Troklikom na proizvod primjerice privjesak sa logtipom fakulteta otvara se izbornik kojim kontroliramo alat to jest laser. (slika 38) U izborniku postoje mogućnosti za reguliranje bušenja, uvođenja/izvođenja lasera u materijal, smjerove pomaka i rezanja te krajnje vrijednosti. Proizvod privjesaka će biti gravirani te u tom slučaju označujemo željenu gravuru (logotip fakulteta i amfiteatar) te se otvara padajući izbornik. On se sastoji od oznaka E001, E002, E003, E004, E005, E006, E007, E008, E009 i E010. (Slika 39). Gravuru označuje E010 te nakon odabira program raspoznaje da se proizvodi ponavljaju te postavlja pitanje Održava li se također i na ostalim jednakim dijelovima? Ukoliko se klikne potvrdno postupak će se primijeniti na sve jednake proizvode. (Slika 40). Postupak je jednak i za amfiteatar. Nakon svog podešavanja za gravuru program sam izrađuje G kod za CNC laser te simulira

#### <span id="page-38-0"></span>program. (Slika 41)

Slika 36 Unošenje dimenzija lima

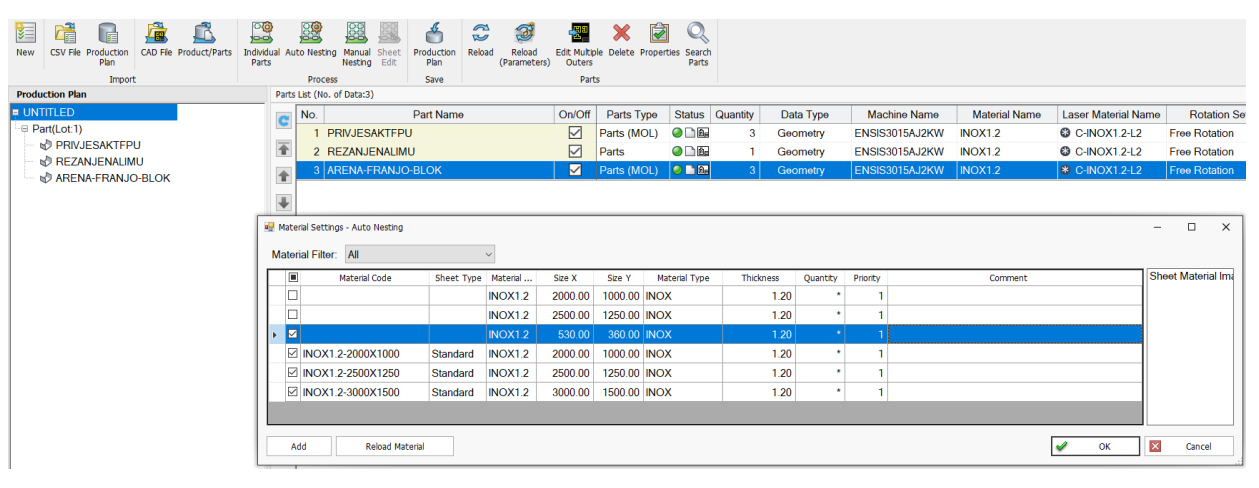

Izvor 36: Obrada autora

### Slika 37 Automatsko postavljanje proizvoda na lim zadanih dimenzija

<span id="page-38-1"></span>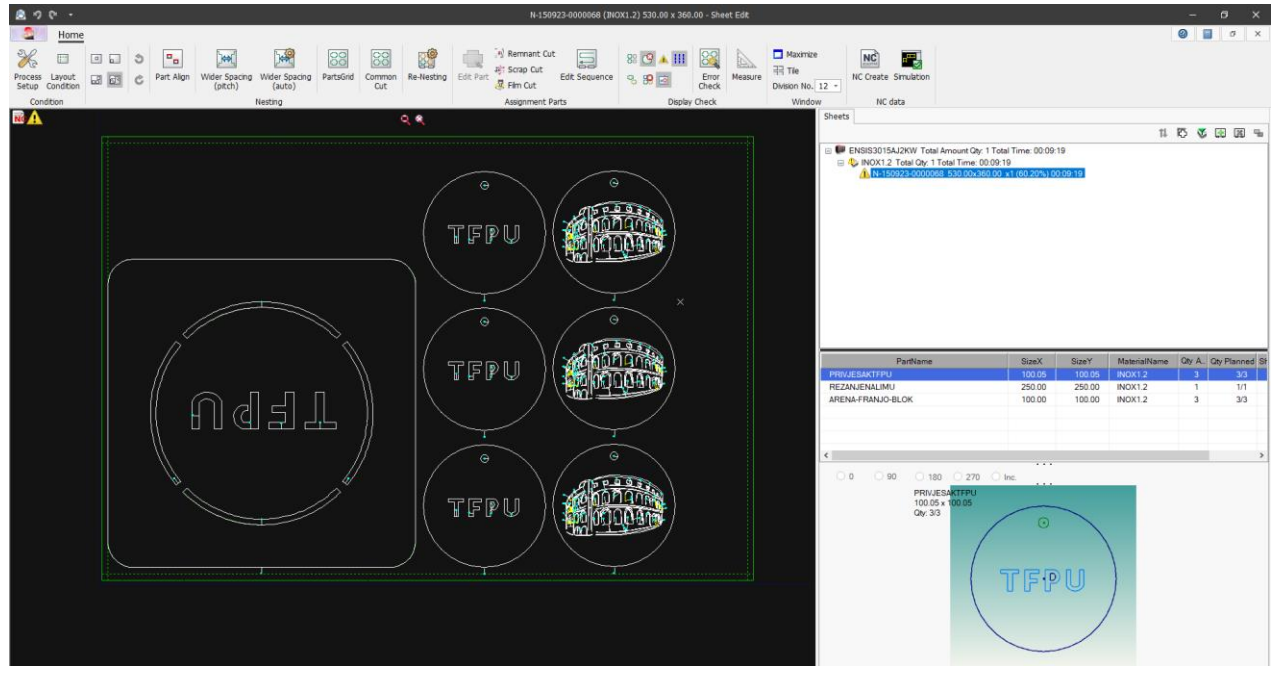

Izvor 37: Obrada autora

<span id="page-39-0"></span>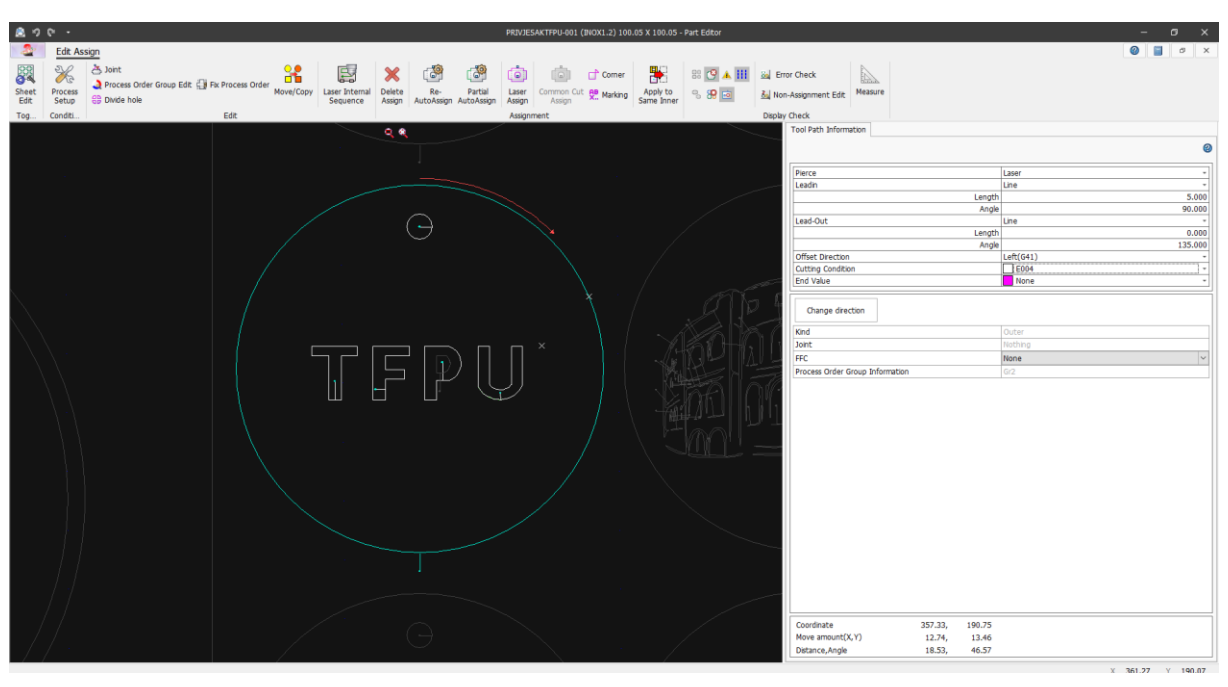

Slika 38 Izbornik funkcija za pojedinačni proizvod

Izvor 38: Obrada autora

### Slika 39 Primjena gravure na sve jednake proizvode

<span id="page-39-1"></span>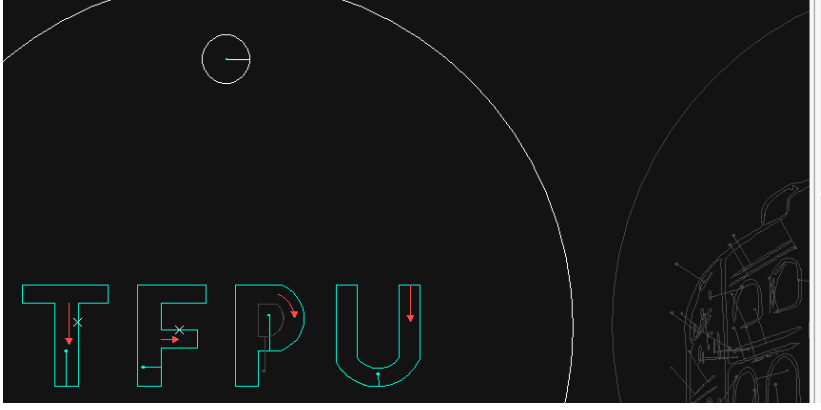

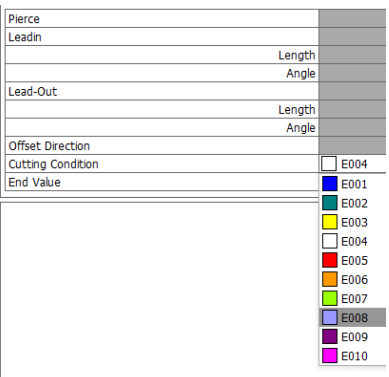

Izvor 39: Obrada autora

### <span id="page-39-2"></span>Slika 40 Primjena gravure na sve jednake proizvode

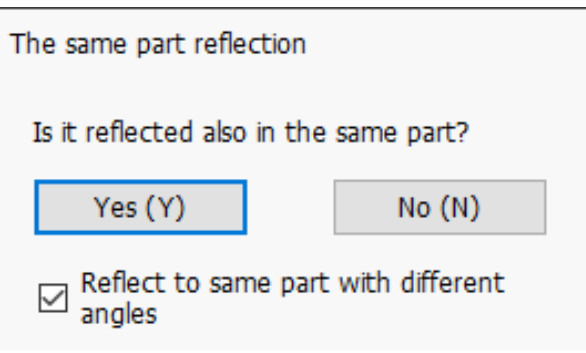

Izvor 40: Obrada autora

<span id="page-40-0"></span>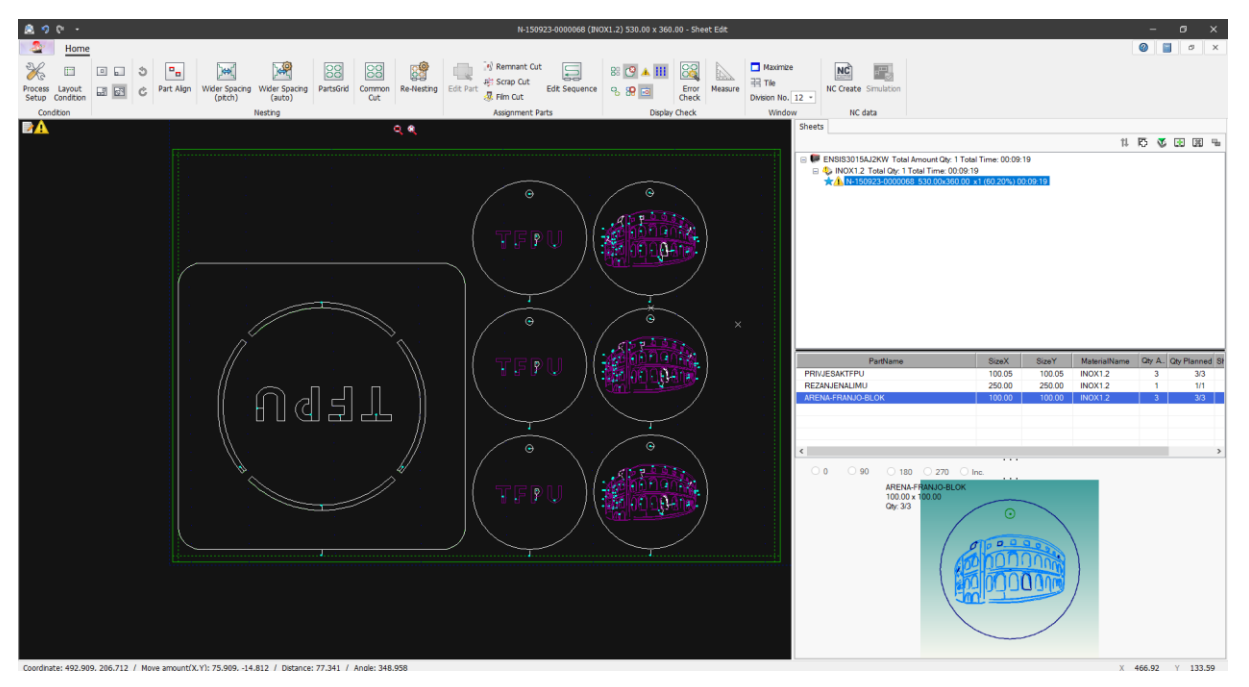

Slika 41 Konačni izgled nakon autonestinga i svih podešavanja za graviranje

Izvor 41: Obrada autora

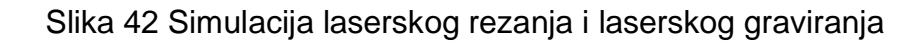

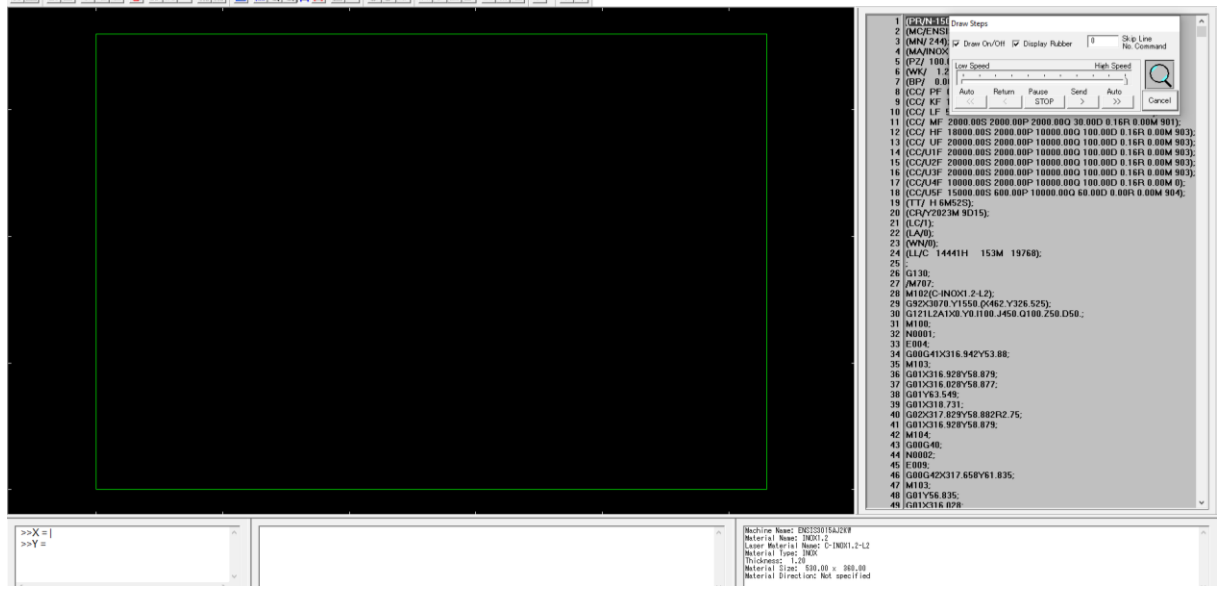

<span id="page-40-1"></span>

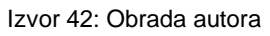

<span id="page-41-0"></span>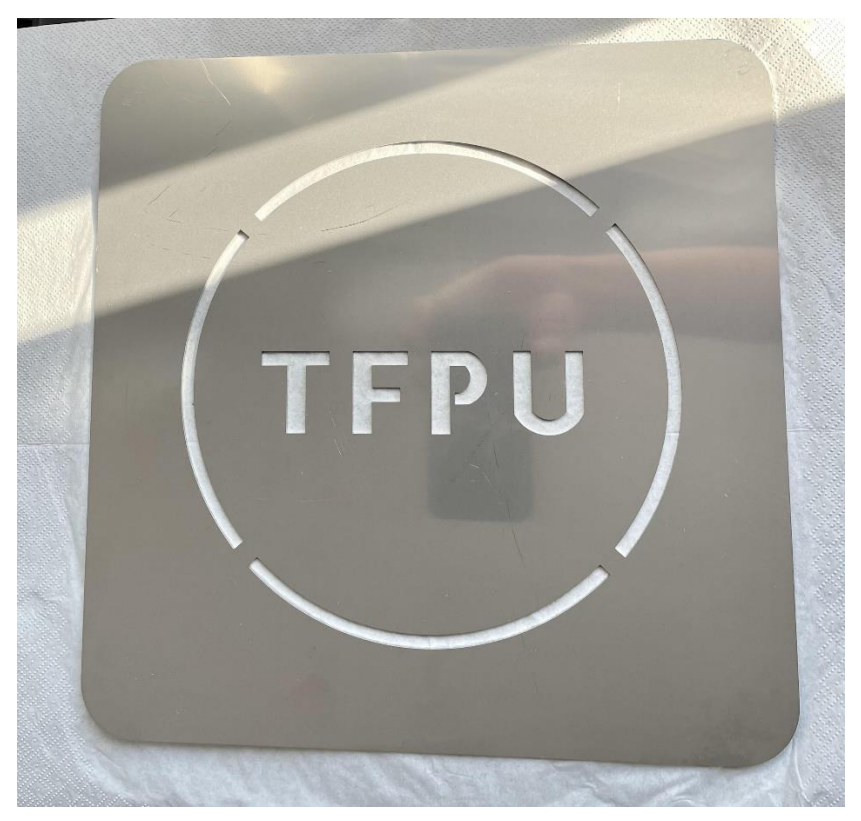

Slika 43 Konačni izgled lasersko rezanog logotipa fakulteta

Izvor 43: Obrada autora

<span id="page-41-1"></span>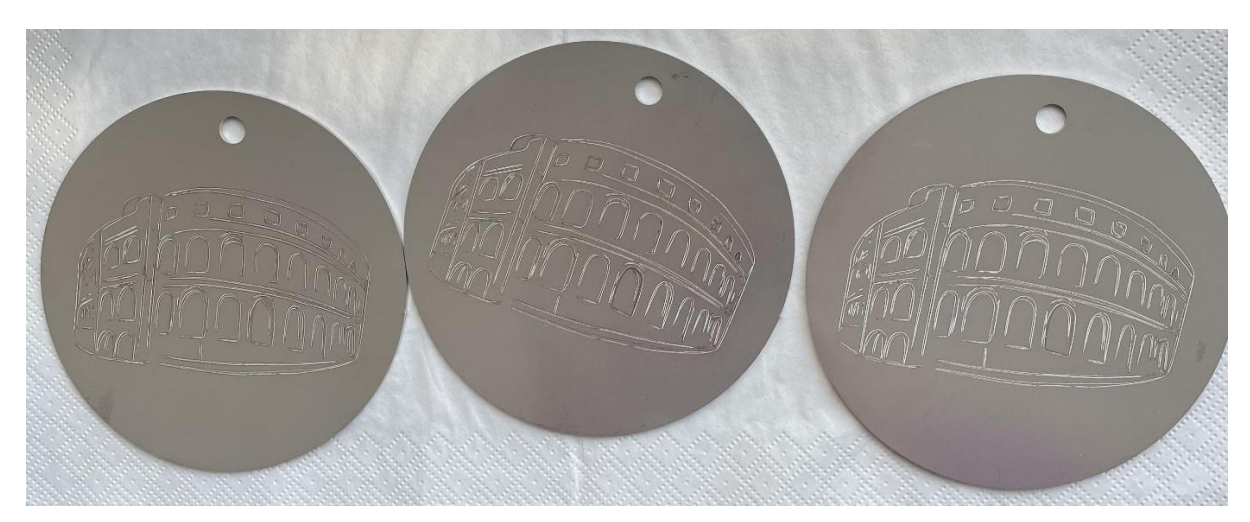

Slika 44 Konačni izgled laserske gravure amfiteatra

Izvor 44: Obrada autora

<span id="page-42-1"></span>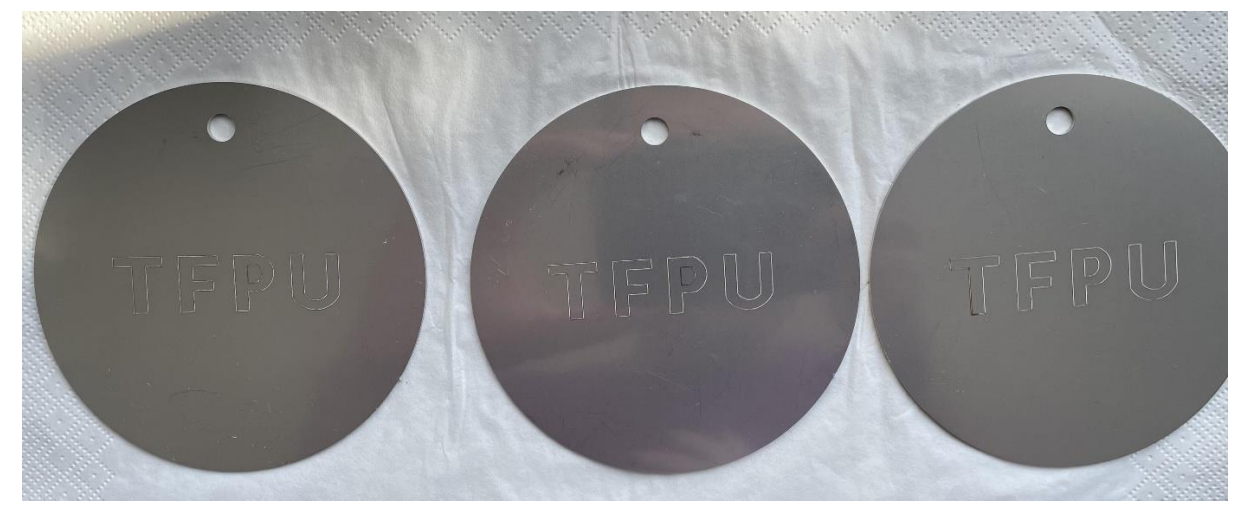

Slika 45 Konačni izgled laserske gravure logotipa fakulteta

Izvor 45: Obrada autora

### <span id="page-42-0"></span>**12. ABE planner**

ABE Planner je programski paket tvrtke AMADA koji se dobiva u paketu sa CNC laserom. On jasno kombinira programiranje lasera, bušenja te savijanja u jednom korisničkom sučelju. Vrlo bitno je za istaknuti fleksibilnost programa jer u nekoliko sekundi je moguće izraditi program za željenu tehnologiju.

### Slika 46 Paleta funkcija ABE plannera

<span id="page-42-2"></span>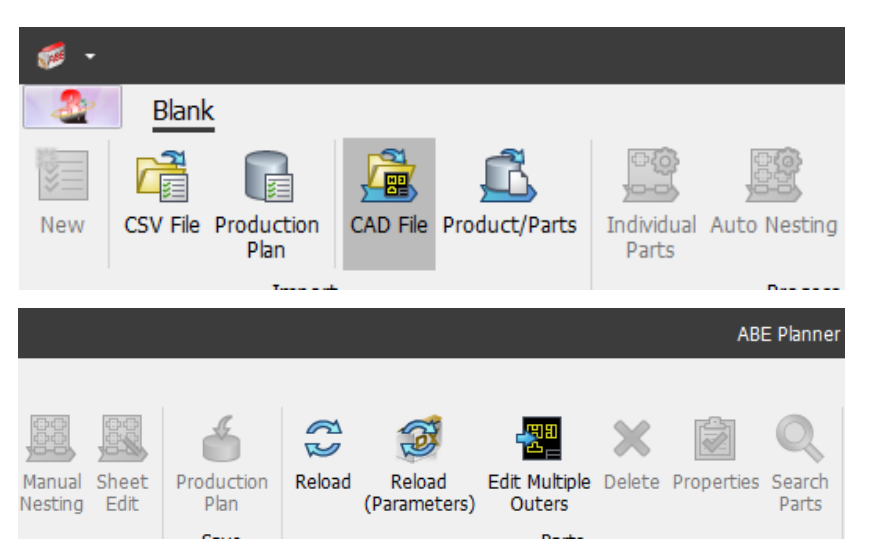

Izvor 46: Obrada autora

**New** – otvaranje i kreiranje novog programa.

**CSV file** – otvaranje već kreiranog programa koristi se kod neke eventualne promjene. **Production plan** – Slično kao i CVS file samo se mogu vidjeti i korigirati koji proizvodi se već nalaze u programu i koji materijali. (gotovi programi)

**CAD file** – dodavanje dwg., bak. I dxf. datoteka

**Product/parts** – dodavanje obrađenih proizvoda iz drugog softvera production planer. **Auto nesting** – automatski odabir veličine i debljine lima, raspoređivanje proizvoda po limu limu te samostalno prepoznavanje putanje reza/gravure. **Manual nesting** – Jednako kao i auto nesting samo samostalno se odabire veličina lima, raspoređivanje proizvoda, te slaganje proizvoda samostalno na lim.

**Sheet edit** – funkcija koja omogućuje doradu već postojećih programa (raspored proizvoda na limu, broj komada, debljinu lima, materijal i slično).

<span id="page-43-0"></span>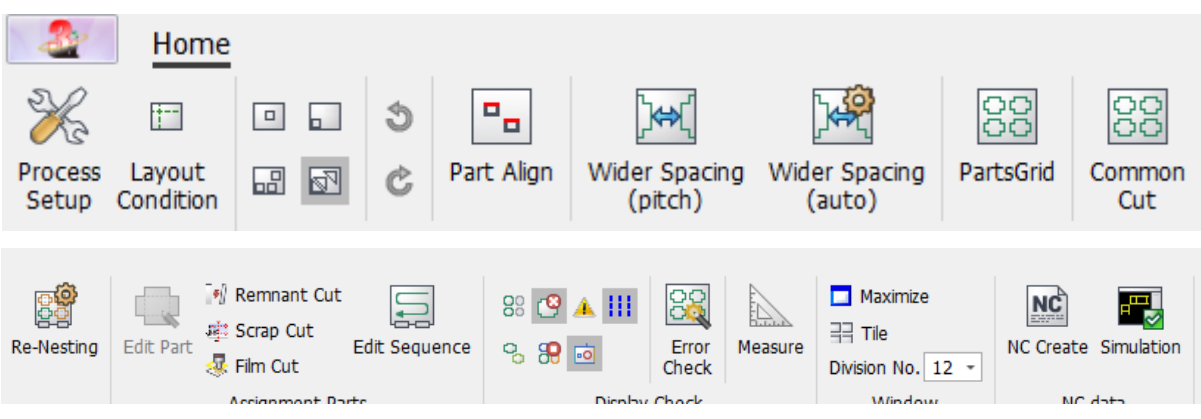

### Slika 47 Drugi dio palete funkcija ABE Planner-a

**Process setap** – Funkcija u kojoj su prikazane neke od karakteristika programa kao što su naziv programa, debljina, materijal i dimenzija lima te materijal s kojim obrađujemo lim. Ovom funkcijom možemo korigirati samo dimenzije lima.

**Layout Condition** – korigiranje razmaka između svakog proizvoda te razmake između krajeva lima.

**Wider Spacing** – ručno podešavanje popunjenosti proizvoda po limu.

**Auto - Wider Spacing** – automatsko podešavanje popunjenosti proizvoda po limu.

**Parts grid** – dupliranje proizvoda po limu. Ukoliko je potreba za više istih proizvoda tad se koristi ova funkcija.

**Re - Nesting** – vraćanje na početno gnježđenje ukoliko je došlo do manualne promjene.

Izvor 47: Obrada autora

**Remment cut** – Rezanje ostatka lima. Omogućuje da se ostatak lima iskoristi za neku drugu svrhu.

**Film cut** – Ukoliko je materijal INOX lim sa folijom, ova funkcija omogućava da laser spali zaštitnu foliju i nakon toga reže lim.

**Edit sequenence** – Funkcija koja omogućava podešavanje redoslijeda rezanja proizvoda.

**Error check** – provjera grešaka u programu.

**Maximize** – prikaz lima preko cijelog ekrana.

**Tile** – Podešavanje prikazivanja broja limova na ekranu. Primjer 12 limova maksimalno se može prikazati.

**Mesaure** – mjerenje

**NC create** – kreiranje G koda.

**Simulation** – simulacija izrade proizvoda.

# <span id="page-44-0"></span>**13. Specifikacije materijala AISI 304**

ASISI 304 je vrsta nehrđajućeg čelika te je jedan od najčešćih nehrđajućih materijala koji se koristi u industriji. Poznat je također pod oznaci 18/8 koja je zapravo izvedenica iz njegovog sadržaja 18 % kroma (Cr) te 8 % nikla (Ni). Dostupan je u različitim oblicima poput lima, trake, cijevi, šipke, okova i slično. Upotreba ovog materijala je jako raširena zbog svojih jako dobrih karakteristika a to su: otpornost na koroziju, toplinu, niske temperature te dobra mehanička svojstva. Izrazito se koristi u industrijama: metaloprerađivačkim, prehrambenim, zrakoplovnim, naftna i druge industrije. Također primjenjuje se kod izrade namještaja, kućanskih aparata, te medicini. Gustoća ovog čelika je 7,9 g/cm<sup>3</sup>. Kod obrade bitno je da je sirovi materijal izrazito čist te radi toga na njima postoji plastična zaštita koja se prije obrade skida. Obrade koje vršim ovim materijalom su razne kao što je lasersko; rezanje, graviranje, zavarivanje zatim hladno savijanje.

Trenutna cijena na tržištu ovog materijala je 3,74 €/kg po podacima nirotnit.de 10.9.2023.

Sat vremena rezanja na CNC laseru iznosi 100,00 €.

Tablica detaljnog kemijskog sastava:

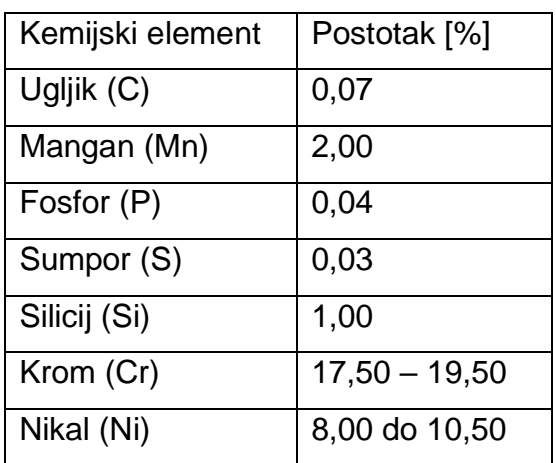

|  | Tablica 1 Detaljni kemijski sastav AISI 304 [27] |  |
|--|--------------------------------------------------|--|
|--|--------------------------------------------------|--|

Slika 48 Lim AISI 304

<span id="page-45-1"></span><span id="page-45-0"></span>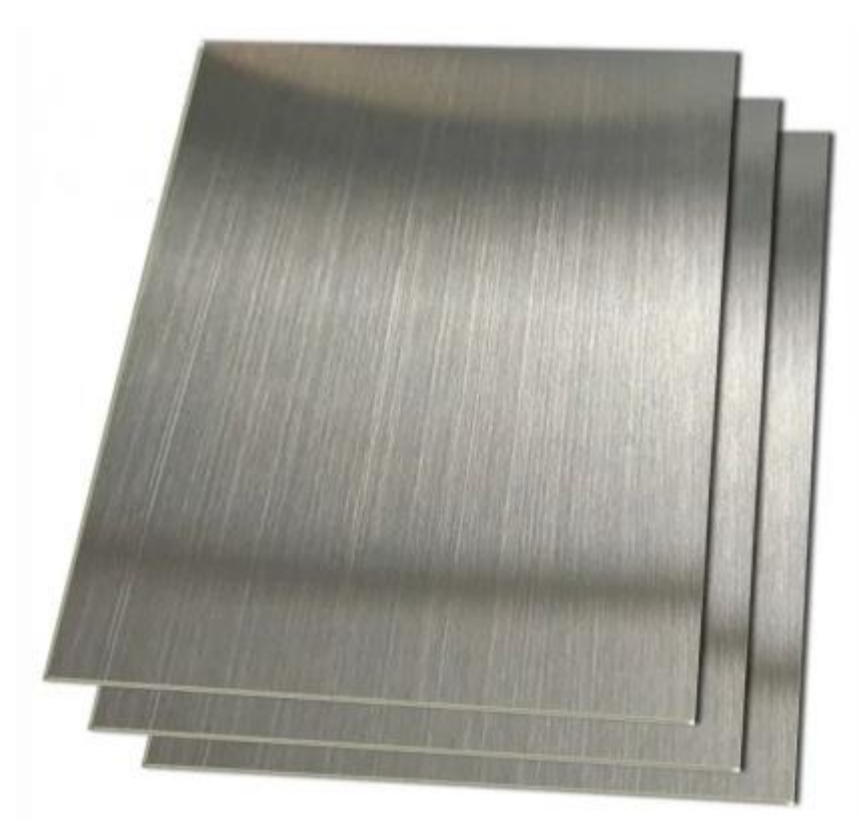

Izvor 48: Baolai Group, Limovi i ploče od nehrđajućeg čelika, dostupno na:

[https://ba.baolaisteelpipes.com/steel-sheets-and-plates/stainless-steel-sheets-plates/stainless-steel-sheets-and](https://ba.baolaisteelpipes.com/steel-sheets-and-plates/stainless-steel-sheets-plates/stainless-steel-sheets-and-plates.html)[plates.html](https://ba.baolaisteelpipes.com/steel-sheets-and-plates/stainless-steel-sheets-plates/stainless-steel-sheets-and-plates.html) (14.9.2023.)

<span id="page-46-0"></span>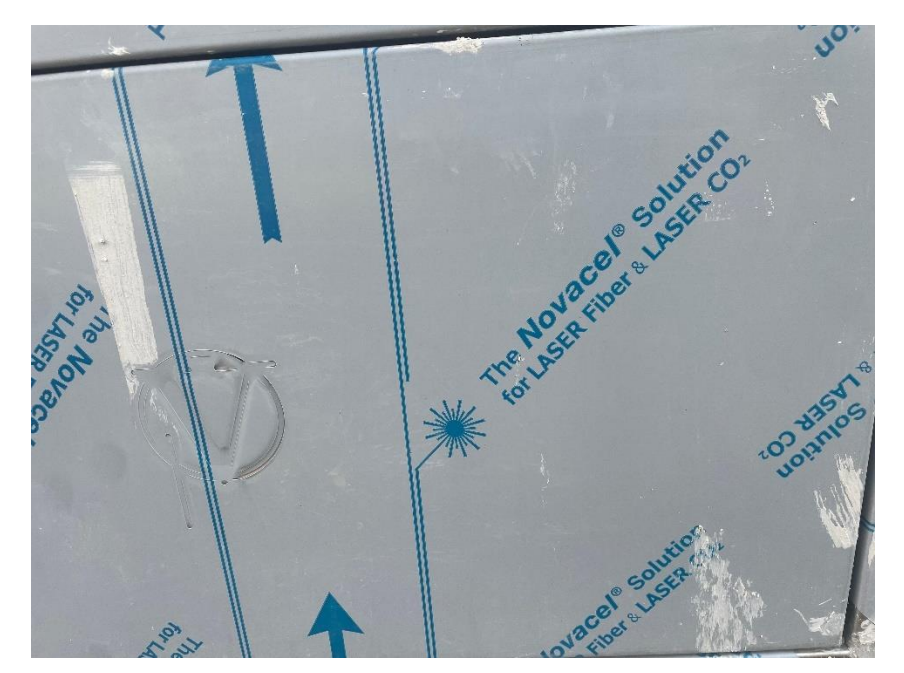

### Slika 49 Plastična zaštita Inox-a

Izvor 49: Obrada autora

# <span id="page-47-0"></span>**Zaključak**

U uvodu je objašnjen izum lasera koji je pokrenulo veliku revoluciju u industriji vrijednu milijarde eura. Laser se koristi od uklanjanja tetovaži, ispravljanje vida, industrijske primjene za rezanje, graviranje i drugih obrada pa sve do skeniranje bar kodova u trgovačkim lancima. Osnovni princip lasera je kvantni efekt stimulirane emisije svjetlosti.

Prvi laser je otkrio Albert Einstein 1917. godine, no ideja i inovacija nije primijenjena u praktičnom smislu sve do 1960. godine gdje Theodore Harlond Maiman objavljuje prvi laser. Svaki laser u svojoj građi ima jedna svojstva. Koriste se reflektirajuća ogledala, laserski medij ili sredstvo te sredstvo za pobuđivanje istog. U današnjici postoje puno vrsti lasera od kojih su najpopularniji CO<sub>2</sub>, rubinski laser te tekući laseri. Obrade laserom su mnoge tako da možemo vršiti tehnologije: rezanja, zavarivanja, graviranja te površinske obrade skidanja nečistoća kaljenja i drugih.

Zadatak ovog završnog rada je bio prikazati također i proces rezanja i graviranja. Za izradu logotipa fakulteta i privjesaka korišten je CAD softver, "autoCAD" koji je dio programskog paketa autodesk. Autodesk je američka multinacionalna korporacija koja se bavi stvaranjem softvera za arhitekturu, inženjerstvo, obrazovanje i naravno radi zabave. Softver autoCAD je u mogućnosti dizajnirati u 2D i 3D obliku od nekih detalja pa sve do cijelih sklopva ili primjerice brodova. Za izradu privjesaka i logotipa fakulteta su korišteni alati: line, circle, rectangle, trim i fillet. Nakon konstruiranja u autoCAD-u datoteke u dwg., dxf. ili bak. formatu su ubačene u ABE Planner čiji je softver tvrtke AMADA iz Japana. Softver i CNC laser dolaze u cjelini.

U softveru su se namjestili svi parametri za rezanje i graviranje. Od izrade samog programa koji se sastoji od unosa materijala, debljine i veličine lima, položaja proizvoda na limu do brzine rezanja/graviranja. Cijena po satu ovakvog tipa obrade na laseru iznosi oko 100,00 €/h.

# **Sažetak**

<span id="page-48-0"></span>Tema završnog rada je laserska obrada metala. U uvodnom dijelu objašnjeno je što je to laser i što ta skraćenica znači te koje sve laserske primjene postoje. Nadalje se objašnjava povijest samog lasera gdje je istaknut znanstvenik Theodore Maiman koji je bio prvi izumitelj lasera. Struktura lasera se sastoji od laserske pumpe, laserskog materijala te reflektirajućih ogledala. Poznajemo različite tipove lasera koji podijeljeni prema agregatom stanju laserskog materijala, najvažniji su: plinski laseri, čvrsti laseri te tekući laseri. Svaka ta podjela ima svoje podpodjele primjerice za plinske lasere postoje: CO<sup>2</sup> laseri, Co laser, Cu laseri, argonski laser He-Ne laseri i eksimerski laseri. Nadalje u radu je objašnjeno primjena lasera u obradi materijala u kojoj se odnose površinske obrade, zavarivanje, rezanje, te graviranje i markiranje. Cilj površinskih obrada je promjena površinskih svojstava materijala radi zaštite, otvrđivanje, poliranje i drugi. Lasersko zavarivanje je jedno od najzastupljenijih laserskih procesa. Prednosti ovakvog zavarivanja su izuzetno precizni i čvrsti varovi te brz proces obrade. Lasersko rezanje je najprisutnije u industrijama radi brzine i kvalitete rezanja. Također objašnjeni su svi glavne karakteristike CNC lasera te njegovi dijelovi. Na samome kraju je objašnjen cijeli postupak praktičnog dijela rada od crtanja pomoću AutoCAD-a pa sve do završnog proizvoda.

Ključne riječi: laser, plinski laseri, CNC

### **Abstract**

The topic of the final work is laser metal processing. The introductory part explains what a laser is and what that abbreviation means, and what all laser applications exist. The history of the laser itself is further explained, where the scientist Theodore Maiman, who was the first inventor of the laser, is highlighted. The structure of the laser consists of a laser pump, laser material and reflective mirrors. We know different types of lasers, which, divided according to the aggregate state of the laser material, are the most important: gas lasers, solid lasers, and liquid lasers. Each division has its own subdivisions. For example, for gas lasers there are:  $CO<sub>2</sub>$  lasers,  $Co$  lasers,  $Cu$ lasers, argon lasers, He-Ne lasers, and excimer lasers. Furthermore, the paper explains the application of lasers in material processing, which includes surface treatments, welding, cutting, and engraving and marking. The goal of surface treatments is to change the surface properties of the material for protection, hardening, polishing and other things. Laser welding is one of the most common laser processes. The advantages of this type of welding are extremely precise and solid welds and a fast-processing process. Laser cutting is the most common in industries due to the speed and quality of cutting. All the main characteristics of the CNC laser and its parts are also explained. At the very end, the entire process of the practical part of the work, from drawing using AutoCAD to the final product, is explained.

Keywords: laser, gas lasers, CNC

### <span id="page-50-0"></span>**Popis Literature**

[1] Hrvatska enciklopedija, Laseri, 2021, dostupno na:

<https://enciklopedija.hr/Natuknica.aspx?ID=35494> (28.8.2023.)

[2] Kožuh Z., S. Kralj, Misir T., *Laserska tehnika* – Zagreb, FSB, katedra za zavarene konstrukcije, Hrvatsko društvo za tehniku zavarivanja, 2015.

[3] APS News, This month in Physics History, 2005., dostupno na:

<https://www.aps.org/publications/apsnews/200508/history.cfm> (28.8.2023.)

[4] ETHW, Theodore Maiman and the Laser, 2021., dostupno na:

[https://ethw.org/Theodore\\_Maiman\\_and\\_the\\_Laser](https://ethw.org/Theodore_Maiman_and_the_Laser) (28.8.2023.)

[5] Lemelson mit, Kuman Patel Carbon Dioxide Laser, dostupno na:

<https://lemelson.mit.edu/resources/kumar-patel> (28.8.2023.)

[6] MimoWork Laser, The development of Laser Cutting, 2021., dostupno na:

[https://www.mimowork.com/laser/the-development-of-laser-cutting-more-powerful-](https://www.mimowork.com/laser/the-development-of-laser-cutting-more-powerful-and-efficient-invention-of-the-co2-laser-cutter)

[and-efficient-invention-of-the-co2-laser-cutter](https://www.mimowork.com/laser/the-development-of-laser-cutting-more-powerful-and-efficient-invention-of-the-co2-laser-cutter) (28.8.2023.)

[7] Maršal D., 2019, Laseri i njihova primjena, dostupno na:

<https://repozitorij.vuka.hr/islandora/object/vuka%3A1276/datastream/PDF/view>

(31.8.2023.)

[8] Kožuh Z., S. Kralj, Misir T., *Laserska tehnika* – Zagreb, FSB, katedra za zavarene konstrukcije, Hrvatsko društvo za tehniku zavarivanja, 2015.

[9] Hrvatska enciklopedija, Optičko pumpanje 2021, dostupno na:

<https://www.enciklopedija.hr/natuknica.aspx?ID=45341> (30.9.2023.)

[10] Kožuh Z., S. Kralj, Misir T., *Laserska tehnika* – Zagreb, FSB, katedra za

zavarene konstrukcije, Hrvatsko društvo za tehniku zavarivanja, 2015.

[11] RP photonicis, CO<sub>2</sub> Lasers, dostupno na:

[https://www.rp-photonics.com/co2\\_lasers.html](https://www.rp-photonics.com/co2_lasers.html) (30.9.2023.)

[12] Laser Focus world, Gas Lasers: Carbon monoxide laser aims at high - power applications, 2015, dostupno na:

[https://www.laserfocusworld.com/lasers-sources/article/16551593/gas-lasers-carbon](https://www.laserfocusworld.com/lasers-sources/article/16551593/gas-lasers-carbon-monoxide-laser-aims-at-highpower-applications)[monoxide-laser-aims-at-highpower-applications](https://www.laserfocusworld.com/lasers-sources/article/16551593/gas-lasers-carbon-monoxide-laser-aims-at-highpower-applications) (31.8.2023.)

[13] IPG Photonics, Can You Laser Cut Copper and Other Reflective Metals, dostupno na:

[https://lasersystems.ipgphotonics.com/resources/blog/how-to-laser-cut-copper-and-](https://lasersystems.ipgphotonics.com/resources/blog/how-to-laser-cut-copper-and-other-reflective-metal)

[other-reflective-metal](https://lasersystems.ipgphotonics.com/resources/blog/how-to-laser-cut-copper-and-other-reflective-metal) (31.8.2023.)

[14] Mediciski leksikon, 1992, dostupno na:

<https://ml.lzmk.hr/Clanak/975> (31.8.2023.)

[15] Kožuh Z., S. Kralj, Misir T., *Laserska tehnika* – Zagreb, FSB, katedra za

zavarene konstrukcije, Hrvatsko društvo za tehniku zavarivanja, 2015.

[16] RP photonicis, Eximer Lasers, dostupno na:

[https://www.rp-photonics.com/excimer\\_lasers.html](https://www.rp-photonics.com/excimer_lasers.html) (1.9.2023.)

[17] RP photonicis, Ruby Lasers, dostupno na:

[https://www.rp-photonics.com/ruby\\_lasers.html](https://www.rp-photonics.com/ruby_lasers.html) (2.9.2023.)

[18] GoPhotonics, What are Nd: Glass Lasers?, 2022., dostupno na:

<https://www.gophotonics.com/community/what-are-nd-glass-lasers> (2.8.2023.)

[19] Optica Publishing Group, Spectroscopic and laser characteristics of Ti: $Al_2O_3$ , 1986, dostupno na:

[https://opg.optica.org/directpdfaccess/c1e258d6-741c-461e-](https://opg.optica.org/directpdfaccess/c1e258d6-741c-461e-8f4d6a286a75aace_3945/josab-3-1-125.pdf?da=1&id=3945&seq=0&mobile=no)

[8f4d6a286a75aace\\_3945/josab-3-1-125.pdf?da=1&id=3945&seq=0&mobile=no](https://opg.optica.org/directpdfaccess/c1e258d6-741c-461e-8f4d6a286a75aace_3945/josab-3-1-125.pdf?da=1&id=3945&seq=0&mobile=no)

(2.8.2023.)

[20] Grgić L., Laseri, 2017, dostupno na:

[https://zir.nsk.hr/islandora/object/kemos%3A145/datastream/PDF/view\(](https://zir.nsk.hr/islandora/object/kemos%3A145/datastream/PDF/view)2.8.2023.)

[21] Kožuh Z., S. Kralj, Misir T., *Laserska tehnika* – Zagreb, FSB, katedra za

zavarene konstrukcije, Hrvatsko društvo za tehniku zavarivanja, 2015.

[22] Kožuh Z., S. Kralj, Misir T., *Laserska tehnika* – Zagreb, FSB, katedra za

zavarene konstrukcije, Hrvatsko društvo za tehniku zavarivanja, 2015.

[23] Fractory, Laser Welding Explainded, 2022., dostupno na:

<https://fractory.com/laser-welding-explained> (8.8.2023.)

[24] TWI, What is Laser Cutting?, dostupno na:

<https://www.twi-global.com/technical-knowledge/faqs/what-is-laser-cutting> (9.8.2023.)

[25] Laserax, 2021, How does laser engraving work?, dostupno na:

<https://www.laserax.com/blog/how-laser-engraving-work> (9.9.2023.)

[26] Uputstvo za upotrebu, Laser Amada ENSIS 3015 AJ

[27] Thyssenkrupp, Stainless Stell 304, dostupno na:

<https://www.thyssenkrupp-materials.co.uk/stainless-steel-304-14301.html>

(14.9.2023.)

# <span id="page-52-0"></span>Popis slika:

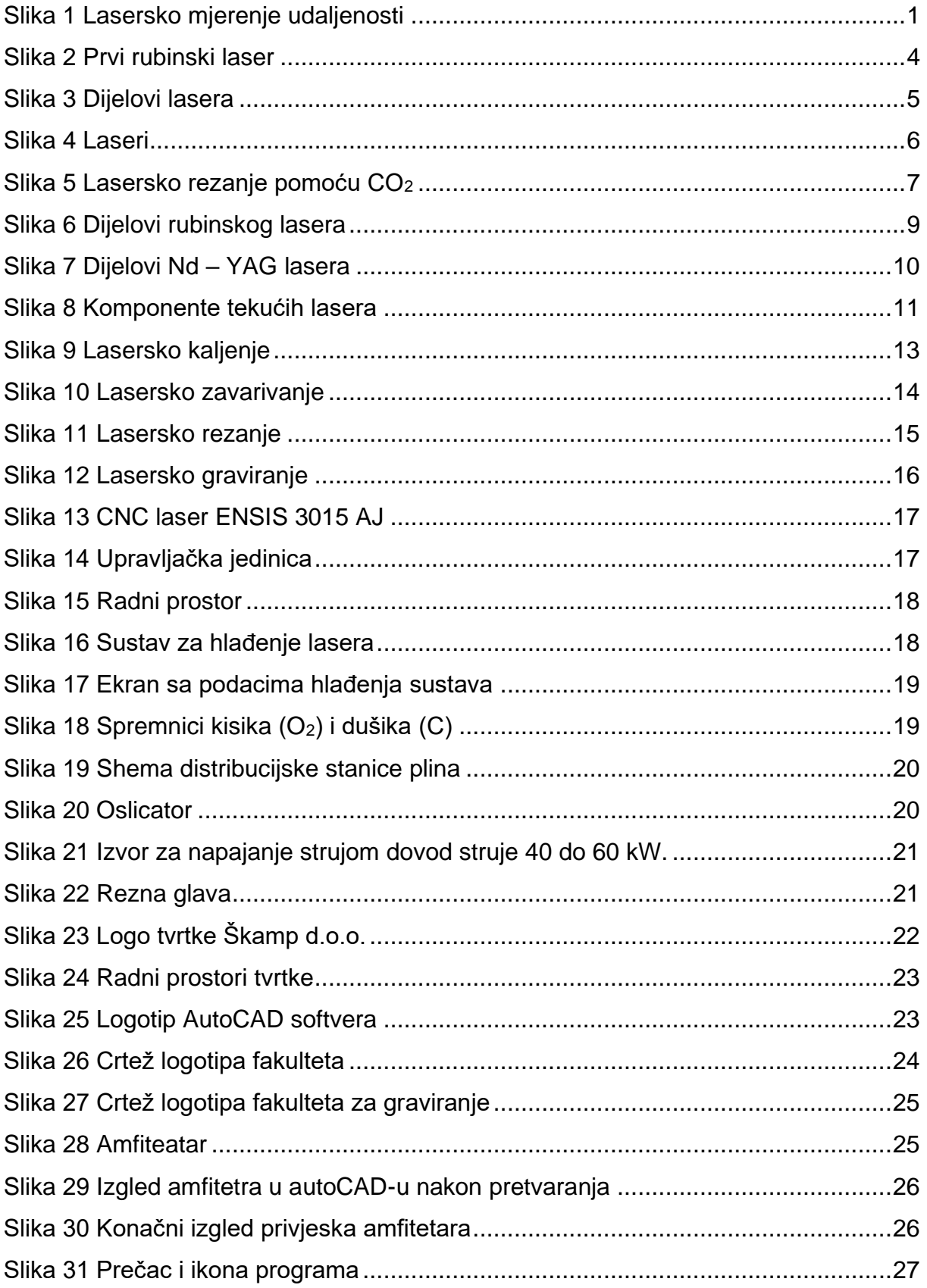

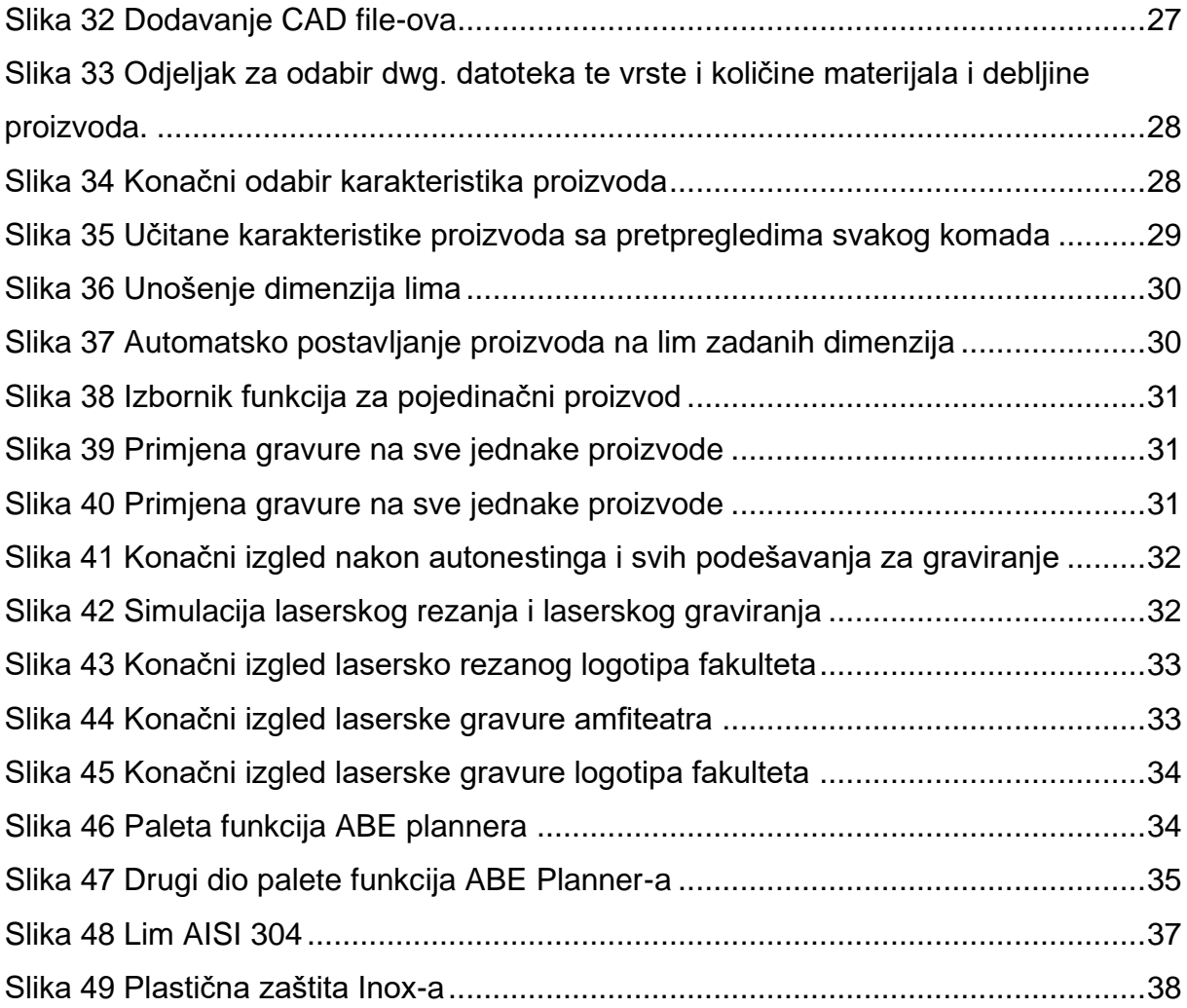

# <span id="page-53-0"></span>**Popis tablica**

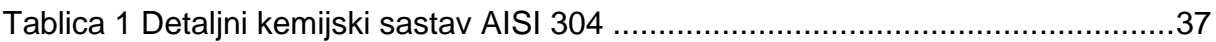

# <span id="page-53-1"></span>**Popis grafikona**

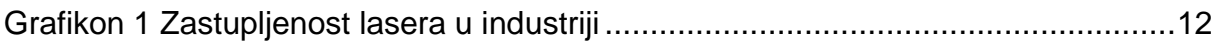